State of Florida ePortal e-Filer Documentation

Prepared by: Florida Association of Court Clerks 7/19/2012

# **Table of Contents**

| State of Florida ePortal1            |
|--------------------------------------|
| Introduction:                        |
| Account Registration:                |
| Create an Account4                   |
| Email Notifications7                 |
| ePortal Functionality:               |
| Administrative Links9                |
| User Details10                       |
| Change Password12                    |
| Filing Options / Links12             |
| My Filings13                         |
| Existing Case:17                     |
| Adding / Editing Party Information18 |
| Adding Documents21                   |
| New Case24                           |
| Adding Case Information24            |
| Adding / Editing Party Information26 |
| Adding Documents                     |
| Payment                              |
| Simple E-File:                       |
| Simple E-File with Fees              |
| Confirmations41                      |
| Clerk Review42                       |
| Notifications                        |
| Open Multiple ePortal Sessions44     |
| Frequently Asked Questions           |

# STATE OF FLORIDA – EPORTAL USER DOCUMENTATION

# Introduction:

The purpose of this document is to provide you, the e-Filer, with information necessary to file court case documents via the State of Florida's Statewide E-Filing Court Records Portal – commonly referred to as the "ePortal". The contents of this document will step you through the process of registering as a new e-Filer, managing your User Account, filing documents through the ePortal, generating reports and making payments for filings submitted via the ePortal.

As with documentation for any new system being deployed, this document will be revised as necessary to reflect modifications and enhancements to the ePortal.

# **Account Registration:**

Prior to utilizing the State of Florida e-Portal filers must create an account. Filers can access the ePortal's log-in page, by typing the following URL into their web browser: <u>www.myflcourtaccess.com</u>. Filers will be directed to the State of Florida ePortal's Welcome Page.

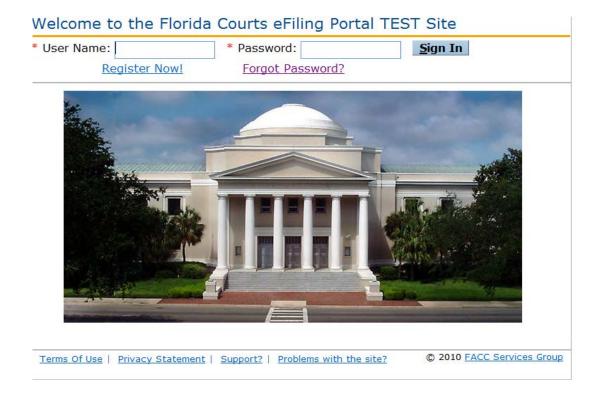

# Create an Account:

To begin the account creation process, click on the **Register Now!** link. Filers will be directed to the following page which provides information on the ePortal's implementation process as well as requirements for participation.

If the potential filer decides to continue with registration, clicking on the "Continue to Registration" link will take them to the Account Registration page.

| Welcome to the Florida Courts eFiling Portal                                                                                                    |
|----------------------------------------------------------------------------------------------------|
|                                                                                                    |
| The Florida Courts E-Filing Authority, through agreement with the 67 Clerks of Court, has<br>established the goal that on or before July 1, 2012 all clerks will be prepared to accept eFilings<br>through the Florida Courts ePortal, in the civil divisions (defined as circuit civil, county civil,<br>probate, family, and juvenile dependency) and by December 31, 2012 for criminal divisions<br>(defined as circuit criminal, county criminal, criminal traffic, civil traffic, and juvenile<br>delinquency). |
| Please remember, rule 2.525, Rules of Judicial Administration, requires that any document<br>filed electronically must be followed-up and filed with the Clerk as a paper document, with<br>original signatures, during the first 90 days of eFiling. For this reason, the local Clerk's office<br>may limit the number of filers participating in the eFiling Portal during the first 90 days of<br>operation. Please contact your local Clerk's office for more information.                                       |
| Continue to ePortal Registration                                                                                                    |
| Additionally, you may eFile directly with the following counties by selecting the link below (you will be redirected from the Florida eFiling Portal to the Clerk's Web Site)                                                                                                    |
| Clay                                                                                                    |
| Manatee                                                                                                    |
| Orange                                                                                                    |
| Pasco                                                                                                    |
| <u>Sarasota</u>                                                                                                    |

Filers will be prompted to complete all available fields on the screen. Required fields are indicated with an asterisk.

| Account Registratio            | 'n                                                                                               | News & Information         |
|--------------------------------|--------------------------------------------------------------------------------------------------|----------------------------|
| To register, complete this for | This is an FACC non-<br>branded page item.                                                       |                            |
| Fields marked with asterisk (  |                                                                                                  |                            |
| * Role:                        | Select Role Select                                                                               |                            |
| ID State/Number:               | Select State                                                                                     |                            |
|                                |                                                                                                  |                            |
| * User Name:                   |                                                                                                  | —                          |
|                                | Password must be between 6 and 16 characters, with at least 1 number<br>and is valid for 90 days |                            |
| * Password:                    |                                                                                                  |                            |
| * Re-type Password:            |                                                                                                  |                            |
|                                |                                                                                                  | — <b>,</b>                 |
| * Security Question:           | Select Security Question -                                                                       |                            |
| * Security Answer:             |                                                                                                  |                            |
|                                | * First Middle * Last Suffix                                                                     |                            |
| Name:                          |                                                                                                  |                            |
| * Primary Email:               |                                                                                                  |                            |
| Alternate<br>Email1/Email2:    |                                                                                                  |                            |
| Address 1/2:                   |                                                                                                  |                            |
| City/State/ Zip Code:          | Select State                                                                                     |                            |
| Phone #:                       | Format: (###) ###-####                                                                           |                            |
|                                | Register                                                                                         |                            |
| Terms Of Use   Privacy State   | ment   Support?   Problems with the site?                                                        | © 2009 FACC Services Group |

- 1. From the **Role** drop down menu, select the <u>Attorney-Florida Bar</u> option. A Florida Bar Number is required.
- 2. Filers are required to enter a user name and password and confirm their password selection by retyping it. The requirements for creating a valid password appear above the password field.
- 3. Filers are required to select a security question from the drop down menu and provide an answer to it.
- 4. Filers are required, at a minimum, to enter their first and last name along with a primary email address. All notifications to the filer are sent via email. The ePortal allows for three email addresses to be entered. Notifications sent to the filer will be sent to each email address listed.
- 5. Click on **Register** once all information is entered.

| Account Registratio           | on                                             |             |                           |                | News & Informat        |
|-------------------------------|------------------------------------------------|-------------|---------------------------|----------------|------------------------|
| To register, complete this fo | branded page item                              |             |                           |                |                        |
| Fields marked with asterisk ( |                                                |             |                           |                |                        |
| * Role:                       | Attorney – Florida                             | Bar         | ▼ Sel                     | lect           |                        |
| ID State/Number:              | Florida                                        | • 123       | 456                       |                |                        |
|                               | You must provide Flo                           | rida Bar Nu | umber                     |                |                        |
| * User Name:                  | exampleuser                                    |             |                           |                |                        |
|                               | Password must be be<br>and is valid for 90 day |             | nd 16 characters, with at | least 1 number |                        |
| * Password:                   | •••••                                          |             |                           |                |                        |
| * Re-type Password:           | •••••                                          |             |                           |                |                        |
| * Security Question:          | Mothers Maiden N                               | ame 💌       |                           |                | >                      |
| * Security Answer:            | Jones                                          |             | -                         |                |                        |
|                               | * First                                        | Middle      | * Last                    | Suffix         |                        |
| Name:                         | John                                           | Х           | Smith                     |                |                        |
| * Primary Email:              | johnsmith@email.                               | com         |                           |                |                        |
| Alternate<br>Email1/Email2:   | alternate@email.c                              | om          | another@email.com         |                |                        |
| Address 1/2:                  | 1234 Main Street                               |             | Rosewood Building S       | Ste 3          |                        |
| City/State/ Zip Code:         | Anytown                                        | Florida     | • 32301                   |                |                        |
| Phone #:                      | 8505555555                                     | Format:     | (###) ###-####            |                |                        |
|                               | <u>Register</u>                                |             |                           |                |                        |
| Terms Of Use   Privacy State  | ement   Support?   Pro                         | blems with  | the site?                 | C              | 0 2009 FACC Services ( |

Upon successful registration filers will be taken to the **Registration Complete** screen.

| Registration Information Received                                                                                                    | News & Information<br>This is an FACC non- |
|----------------------------------------------------------------------------------------------------|--------------------------------------------|
| The registration information you have provided has been received. Upon verification of the information an email message with instructions for activating your account will be sent to the primary email address you provided. <u>Click the activation link in that email and follow</u> the instructions to activate your account. | branded page item.                         |
| Your registration reference number is 164                                                                                                    |                                            |
| Click here to go back to <u>Home</u> page.                                                                                                    |                                            |
|                                                                                                    |                                            |
|                                                                                                    |                                            |
|                                                                                                    |                                            |
|                                                                                                    |                                            |
|                                                                                                    |                                            |
|                                                                                                    |                                            |
| Terms Of Use   Privacy Statement   Support?   Problems with the site?         C                                                                                                    | 2009 FACC Services Group                   |

## **Email Notifications:**

Filers will receive two (2) separate email notifications.

1. The first email notification provides the Filer with confirmation that the registration process was successful and provides the filer with profile information entered during the registration process.

If the registration requires review by FACC before approval the e-mail notification will indicate that the registration is pending approval. Once approved by FACC Support Services the filer will receive the emails regarding approval and activation.

| Dear John X Smith :                                                       |                                                                                                    |  |  |  |  |  |
|---------------------------------------------------------------------------|----------------------------------------------------------------------------------------------------|--|--|--|--|--|
| This is a non-m<br>mailto:support@                                        | onitored email, please do not reply directly. If you have any questions, please contact support at<br><u>@myfldocs.com</u> |  |  |  |  |  |
| This email is se                                                          | nt to you as a result of your registeration for electronic filing with FACC ePortal on 12/30/2010 12:50:56 PM              |  |  |  |  |  |
| Account Details                                                           | you have provided are as follows:                                                                                          |  |  |  |  |  |
| Name:                                                                     | John X Smith                                                                                                    |  |  |  |  |  |
| User Name:                                                                | exampleuser2                                                                                                    |  |  |  |  |  |
| Role:                                                                     | Pro Se - Self Representation                                                                                               |  |  |  |  |  |
| Email Address:                                                            | vminer@flclerks.com                                                                                                    |  |  |  |  |  |
| Phone #:                                                                  |                                                                                                    |  |  |  |  |  |
| A separate email with instructions to activate your account will be sent. |                                                                                                    |  |  |  |  |  |
| Thank You,<br>FACC ePortal Staff                                          |                                                                                                    |  |  |  |  |  |

2. The second email notification provides the filer with an activation link which the filer must click on to complete the registration process.

| Dear John X Smith :                                                                                                    |  |  |  |  |  |  |
|----------------------------------------------------------------------------------------------------|--|--|--|--|--|--|
| This is a non-monitored email, please do not reply directly. If you have any questions, please contact support at<br>mailto:support@myfldocs.com                                                      |  |  |  |  |  |  |
| formation provided at the time of registration for electronic filing with FACC ePortal is verified and your account is ready for<br>tivation. To Activate your account click on activation link below |  |  |  |  |  |  |
| tps://test.myfldocs.com/Common/UIPages/ActivateUser.aspx?activationid=1550975c-b625-4a97-ac8a-36d1acaba80e                                                                                            |  |  |  |  |  |  |
| our Account Details are as follows:                                                                                                    |  |  |  |  |  |  |
| ame: John X Smith                                                                                                    |  |  |  |  |  |  |
| ser Name: exampleuser2<br>ole: Pro Se - Self Representation                                                                                                    |  |  |  |  |  |  |
| mail Address: vminer@ficlerks.com                                                                                                    |  |  |  |  |  |  |
| Phone #:                                                                                                    |  |  |  |  |  |  |
|                                                                                                    |  |  |  |  |  |  |
| Thank You,<br>FACC ePortal Staff                                                                                                    |  |  |  |  |  |  |

Clicking the link provided in the email takes the filer to the User Account Activation screen.

| User Account Activation                                                                                                    | News & Information                                              |
|----------------------------------------------------------------------------------------------------|-----------------------------------------------------------------|
| Your security is important to us. Please verify your identity by answering the security question selected at time of registration. Fields marked with asterisk (*) are required. * Security Question: * Security Answer: | <ul> <li>This is an FACC non-<br/>branded page item.</li> </ul> |
| <u>A</u> ctivate                                                                                                    |                                                                 |
|                                                                                                    |                                                                 |
| Terms Of Use   Privacy Statement   Support?   Problems with the site?                                                                                                    | © 2009 FACC Services Group                                      |

Filers must verify their identity by selecting the security question from the drop down menu that they selected during the registration process. Filers must also provide the answer to the security question that they provided during the registration process. Then click Activate to complete this step.

The filer is notified that their account has been successfully activated.

| User Account Activation                                                                                                    | News & Information<br>This is an FACC non- |
|----------------------------------------------------------------------------------------------------|--------------------------------------------|
| Your security is important to us. Please verify your identity by answering the security question selected at time of registration.<br>Fields marked with asterisk (*) are required. | branded page item.                         |
| <ul> <li>* Security Question: Mothers Maiden Name</li> <li>* Security Answer:</li> </ul>                                                                                            |                                            |
| <u>A</u> ctivate                                                                                                    |                                            |
| Terms Of Use   Privacy Statement   Support?   Problems with the site?         ©                                                                                                    | 2009 FACC Services Group                   |

# ePortal Functionality:

Once the account is activated, users can return to the State of Florida ePortal's home / log-in page at <u>www.myflcourtaccess.com</u>.

Filers will be prompted to enter their User Name and Password and click "Sign In" to enter the portal.

| User Name:                       | * Password:                      | <u>S</u> ign In           |
|----------------------------------|----------------------------------|---------------------------|
| Register Now!                    | Forgot Password?                 |                           |
|                                  |                                  |                           |
|                                  |                                  |                           |
| and the second second            |                                  |                           |
| South-                           |                                  |                           |
| Z. <sup>30</sup>                 |                                  | Contraction of the second |
|                                  |                                  | Villing                   |
|                                  |                                  |                           |
| A. A.                            |                                  |                           |
|                                  | <i>k</i> 1                       |                           |
| Terms Of Use   Privacy Statement | Support?   Problems with the sit | e? © 2010 FACC Servic     |

## Administrative Links

Once the filer is logged in they are immediately taken to the **My Filings** screen. The My Filings Screen presents filers with two menus: (1) the **Account** menu and (2) the **Filing Options** menu located on the upper left side of the screen. The functionality associated with these two menus allows filers to make changes to their profile / account.

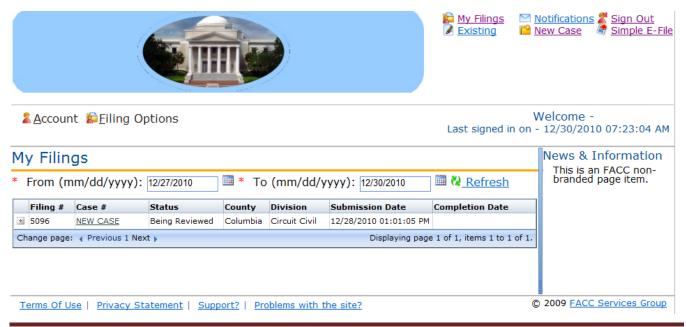

#### Account Menu

Choosing **My Profile**, from the **Account** menu provides filers with the ability to manage their account information using the **User Details** and / or **Change Password** selections.

| 2   | -          | t <u>È</u> iling C<br>ofile | )ptions        |          |               |                        |                              | Velcome -<br>12/30/2010 07:23:04 AM        |
|-----|------------|-----------------------------|----------------|----------|---------------|------------------------|------------------------------|--------------------------------------------|
| 2   | Sign C     | Dut                         |                |          |               |                        |                              | News & Information                         |
| Ļ   | nonn (m    | m/dd/yyyy)                  | : 12/27/2010   | 🏼 * То   | (mm/dd/y      | yyy): 12/30/2010       | 🕮 <u>Refresh</u>             | This is an FACC non-<br>branded page item. |
|     | Filing #   | Case #                      | Status         | County   | Division      | Submission Date        | Completion Date              |                                            |
| +   | 5096       | NEW CASE                    | Being Reviewed | Columbia | Circuit Civil | 12/28/2010 01:01:05 PM |                              |                                            |
| Cha | ange page: | Previous 1 Net              | ext »          |          |               | Displaying page        | a 1 of 1, items 1 to 1 of 1. |                                            |

#### **User Details**

The User Details option provides filers with the ability to update their profile information. Filers are able to update any profile information present with the exception of **Organization**, **Role** and **User Name**. Click on the **Update** button at the bottom of the screen to save changes.

| <u> Account</u> <u>E</u> iling Opti | ons                                  |              |             | L              | ast signed in (     | Welcome -<br>on - 12/30/2010 07:23:04 AM   |
|-------------------------------------|--------------------------------------|--------------|-------------|----------------|---------------------|--------------------------------------------|
| My Profile                          |                                      |              |             |                |                     | News & Information                         |
| Select a tab to perform the s       | pecific function.                    |              |             |                |                     | This is an FACC non-<br>branded page item. |
| Fields marked with asterisk (*      | *) are required.                     |              |             |                |                     |                                            |
| User <u>D</u> etails                | <u>C</u> hange                       | Password     |             | <u>P</u> refer | ences               |                                            |
| User Details                        |                                      |              |             | Mo             | <u>re Informati</u> | on                                         |
| Organization: Mi                    | ners At Large                        |              |             |                |                     |                                            |
| Role: Pro                           | o Se - Agent for a P                 | ro-Se Litig  | gant        |                |                     |                                            |
| User Name: Fa                       | ther                                 |              |             |                |                     |                                            |
| * Security Question:                | Favorite Pet                         | •            |             |                |                     |                                            |
| * Security Answer:                  |                                      |              |             |                |                     |                                            |
|                                     | * First                              | Middle       | * Last      |                | Suffix              |                                            |
| Name:                               |                                      |              | Miner       |                |                     |                                            |
| * Primary Email:                    | vminer@flclerks.co                   | m            |             |                |                     |                                            |
| Alternate<br>Email1/Email2:         |                                      |              |             |                |                     |                                            |
| Address 1/2:                        |                                      |              |             |                |                     |                                            |
| City/State/ Zip Code:               |                                      | Select S     | tate 🔹      |                |                     |                                            |
| Phone #:                            |                                      | Format: (    | ###) ###-## | ##             |                     |                                            |
|                                     | Up                                   | date         |             |                |                     |                                            |
| Terms Of Use   Privacy State        | ment   <u>Support?</u>   <u>Prol</u> | blems with t | he site?    |                |                     | © 2009 FACC Services Group                 |

<u>Note</u>: The screen view defaults to a condensed screen. Click on **More Information** located in the upper right side of the screen for an expanded view. The expanded view allows the filer to see all their profile details at one time.

| My Profile                     |                        |                |                |                     | News & Information                         |
|--------------------------------|------------------------|----------------|----------------|---------------------|--------------------------------------------|
| Select a tab to perform        | the specific function. |                |                |                     | This is an FACC non-<br>branded page item. |
| Fields marked with asteri      | sk (*) are required.   |                |                |                     |                                            |
| User Details                   | <u> </u>               | ange Pass      | word           | <u>P</u> references |                                            |
| User Details                   |                        |                |                | Less Information    |                                            |
| Organization:                  | Miners At Large        |                |                |                     |                                            |
| Role:                          | Pro Se - Agent f       | or a Pro-Se    | e Litigant     |                     |                                            |
| User Name:                     | Father                 |                |                |                     |                                            |
| * Security<br>Question:        | Favorite Pet           |                | •              |                     |                                            |
| * Security Question<br>Answer: | •••••                  | •••••          | •              |                     |                                            |
|                                | First                  | Middle         | Last           | Suffix              |                                            |
| * Name:                        | Father                 |                | Miner          |                     |                                            |
| Email Addresses                |                        |                |                |                     |                                            |
|                                |                        |                | Primary?       |                     |                                            |
| Primary                        | vminer@flclerks.       | .com           |                |                     |                                            |
| First Alternate                |                        |                |                |                     |                                            |
| Second<br>Alternate            |                        |                |                |                     |                                            |
| Phone Numbers                  |                        |                |                |                     |                                            |
|                                |                        |                | mary?          |                     |                                            |
| Business                       |                        | ~              |                |                     |                                            |
| Home                           |                        |                |                |                     |                                            |
| Business Fax                   |                        |                |                |                     |                                            |
| Mobile                         |                        |                |                |                     |                                            |
| Other                          |                        |                |                |                     |                                            |
| Mailing Addresses              |                        |                |                |                     |                                            |
|                                | Address1 /<br>City     | Addre<br>State | ess2 /<br>Zip  | Primary?            |                                            |
| Business                       |                        |                |                |                     |                                            |
|                                |                        | Sele           | ct State 🔹     |                     |                                            |
| Home                           |                        |                |                |                     |                                            |
|                                |                        | Sele           | ct State 💌     |                     |                                            |
| Other                          |                        |                |                |                     |                                            |
|                                |                        | Sele           | ct State 💌     |                     |                                            |
|                                |                        |                |                |                     |                                            |
| Update                         |                        |                |                |                     |                                            |
|                                |                        |                |                |                     | 2000 EACC Services Course                  |
| Terms Of Use   Privacy S       | tatement   Support?    | Problems       | with the site? | ¢                   | 2009 FACC Services Gr                      |

The ePortal allows for the e-filer to enter multiple Email Addresses, Phone Numbers and Mailing Addresses. Electronic Notifications are sent to all email addresses on the account. The Phone Number and Mailing Address marked as Primary are the ones used in the Party Information for the case.

#### **Change Password**

The **Change Password menu option** provides filers with the ability to manage / change their password.

| My Profile                                                                                      |                     |
|-------------------------------------------------------------------------------------------------|---------------------|
| Select a tab to perform the specific function.<br>Fields marked with asterisk (*) are required. |                     |
| User <u>D</u> etails <u>C</u> hange Password                                                    | <u>P</u> references |
| Change Password  * Current Password: * New Password:                                            |                     |
| Password must be between 6 and 16 characters, with at least 1 number                            |                     |
| * Re-enter New<br>Password:                                                                     |                     |
| <u>C</u> hange                                                                                  |                     |

New passwords must meet the criteria for password stated on the screen under the New Password input box.

## **Filing Options / Links**

The State of Florida ePortal filing management links are located under the Filing Options Menu on the screen. In addition, for ease of use these links are also located in the upper right corner of the screen.

|                                                       | <ul> <li>My Filings My Filings</li> <li>My Filings</li> <li>Motifications</li></ul>                                       |
|-------------------------------------------------------|----------------------------------------------------------------------------------------------------|
| Account Filing Options<br>My Filings<br>Simple E      | Welcome - Father Miner<br>East signed in on - 02/24/2011 11:40:52 AM                                                      |
| To Add a file<br>Fields marke<br>* Type Of C<br>Trial | se butten and click edd To Remove a file, click delete icon next to the file<br>dired.<br>Dunty * Division<br>chua Select |

eFiler - July 19 ver 2.4

Each filing management link is discussed below:

## **My Filings**

The **My Filings** link allows filers to view a list of filings they have entered using the ePortal. This page allows the filer to view the status of the filing and create a list for a date range. The following is a summary of the information that is contained within the **My Filings** screen:

- Filing #: The portal assigned reference number for your filing.
- **Case #**: The Case Number assigned to the filing. When the filer submits a new case this column will read **NEW CASE** until the case number is assigned by the clerk; once the Clerk assigns a Case Number it will display.
- Status: The status will reflect one of the following: Pending Review, Being Reviewed, Filed, Pending Queue, or Filed for Judicial Review
- **County**: The name of the county the case is filed in.
- **Division**: The court division the case is filed in.
- **Submission Date**: Date the filer submitted the filing on the portal.
- **Completion Date**: Date the filing was processed by the Clerk's office.

Note: To expand each filing for more details, click the box to the left of each filing.

| From (mm/dd/yyyy): 12/27/2010 * To (mm/dd/yyyy): 12/30/2010 * <u>Refresh</u> |      |          |                  |                       |                |                        |                          |
|------------------------------------------------------------------------------|------|----------|------------------|-----------------------|----------------|------------------------|--------------------------|
| Filing # Case # Status County Division Submission Date Completion Date       |      |          |                  |                       |                |                        |                          |
| D                                                                            | 5138 | NEW CASE | Pending Review   | Columbia              | Probate        | 12/30/2010 09:36:20 AM |                          |
|                                                                              | #    | Status   | Document Group   | Document T            | уре            | Rejection Reason       | File Name                |
|                                                                              | 1    | Received | Initial Pleading | Petition for <i>i</i> | Administration |                        | Damages.doc              |
|                                                                              | 5092 | NEW CASE | Pending Review   | Alachua               | Circuit Civil  | 12/28/2010 09:27:00 AM |                          |
|                                                                              | #    | Status   | Document Group   | Document T            | ype            | Rejection Reason       | File Name                |
|                                                                              | 1    | Received |                  |                       |                |                        | marriage license (2).pdf |
| Change page: ( Previous 1 Next ) Displaying page 1 of 1, items 1 to 2 of 2.  |      |          |                  |                       |                |                        |                          |

The My Filings list defaults to filings within the current week. The filer may expand or narrow the list by using the '**From**' and '**To'** dates. These date ranges will be utilized to run a report of all filings for the specified date range. Then click **Refresh** to generate the list for the new date range selected.

## Pending Queue:

When filings have been moved to pending queue, the county the document was filed in has issues that need to be addressed.

| My Filings                                                                         |              |                      |              |                              |          |               |                        |                            |
|------------------------------------------------------------------------------------|--------------|----------------------|--------------|------------------------------|----------|---------------|------------------------|----------------------------|
| * From (mm/dd/yyyy): 06/03/2012 🗰 * To (mm/dd/yyyy): 07/25/2012 🕮 🍋 <u>Refresh</u> |              |                      |              |                              |          |               |                        |                            |
|                                                                                    | Filing #     | Case #               | Clerk Case # | Status                       | County   | Division      | Submission Date        | Completion<br>Date/Remarks |
| +                                                                                  | 17196        |                      | 12000214GR   | Filed                        | Columbia | Probate       | 06/19/2012 10:04:30 AM | 06/19/2012 12:57:09 PM     |
| +                                                                                  | <u>16754</u> | 122012CA000001CAXXXX | 12000001CA   | Pending Queue                | Columbia | Circuit Civil | 06/08/2012 04:30:49 PM | TEST                       |
| +                                                                                  | 16684        | 122012CA000021CAXXXX | 12000021CA   | Filed                        | Columbia | Circuit Civil | 06/07/2012 10:53:17 AM | 06/07/2012 10:59:42 AM     |
| +                                                                                  | 16683        |                      | 12000213GR   | Filed                        | Columbia | Probate       | 06/07/2012 10:47:22 AM | 06/07/2012 10:58:09 AM     |
| +                                                                                  | 16655        | 122012CA000021CAXXXX | 12000021CA   | Filed                        | Columbia | Circuit Civil | 06/06/2012 02:45:58 PM | 06/06/2012 02:56:32 PM     |
| +                                                                                  | 16652        |                      | 12000212GR   | Filed                        | Columbia | Probate       | 06/06/2012 02:42:08 PM | 06/06/2012 02:53:48 PM     |
| +                                                                                  | 16643        | 122012CA000021CAXXXX | 12000021CA   | Filed                        | Columbia | Circuit Civil | 06/06/2012 01:37:43 PM | 06/06/2012 02:59:51 PM     |
| ÷                                                                                  | 16538        |                      | NEW CASE     | Filed for Judicial<br>Review | Columbia | Probate       | 06/04/2012 01:55:22 PM | 07/05/2012 12:19:47 PM     |

The filer will see the Filing # is hyperlinked. Click the link to open the filing and make corrections. The county has to specify what the issue is with the filing.

| Filing # 16754 - P                                               | ending Queue                                                         | Case Infor                                                                 | mation     |                                                                |                |
|------------------------------------------------------------------|----------------------------------------------------------------------|----------------------------------------------------------------------------|------------|----------------------------------------------------------------|----------------|
| Note From Clerk: TES                                             | Т                                                                    |                                                                            |            |                                                                |                |
| Case Information                                                 | 🉎 Case Parties                                                       | Documents                                                                  | s 🕆 Review | and Submit                                                     |                |
| Court Type: Trial                                                |                                                                      | unty: Columbia                                                             |            | Division: Circ                                                 |                |
| Case #: 122012CA0                                                | 00001CAXXXXCase 1                                                    | / Fype: Circuit<br>NEGLIGE                                                 |            | Total Fee: \$0.                                                | 00             |
| All required fields on this secontinue. <u>Do not</u> use your l |                                                                      |                                                                            |            |                                                                |                |
| * Type Of Court                                                  | * County                                                             |                                                                            | * Divisi   | on                                                             |                |
| Trial                                                            | Columbia                                                             | )                                                                          | Circuit (  | Civil                                                          | •              |
| You can enter                                                    | Sequence # must be<br>2 Character Court Type or s<br>Party Identifie | 6 Digits or less.No L<br>elect from the list. O<br>er is optional and if p |            | l (Éxample 412).<br>Jes will appear after select<br>Jaracters. | ting division. |
| * Year Sequence                                                  | # Court Type 2012                                                    | 1                                                                          | CA         |                                                                |                |
|                                                                  | Court Type Circuit                                                   | Civil (CA)                                                                 |            |                                                                |                |
| Party Identifier B                                               | ranch Location CAXX                                                  | Search C                                                                   | lear       |                                                                |                |

If there is an issue with the document, if you remove or add documents to the filing you will receive a new timestamp for the filing.

|                                                                                                    |                                                  |                                    |                                                                                                    | AP                        |  |  |
|----------------------------------------------------------------------------------------------------|--------------------------------------------------|------------------------------------|----------------------------------------------------------------------------------------------------|---------------------------|--|--|
| Filing # 16754 - Pending Queue Documents                                                                                                    |                                                  |                                    |                                                                                                    |                           |  |  |
| Note From Clerk: TES                                                                                                    | Т                                                |                                    |                                                                                                    |                           |  |  |
| lace Information                                                                                                    | 🙎 Case Parties                                   | 🗋 Documents 🛛 🕇                    | Review and Submit                                                                                               |                           |  |  |
| Court Type: Trial                                                                                                    | Co                                               | ounty: Columbia                    | Division: Circuit                                                                                               | Civil                     |  |  |
| Case #: 122012CA0                                                                                                    | 00001CAXXXXCase                                  | Type: Circuit / AUTO<br>NEGLIGENCE | Total Fee: \$0.00                                                                                               |                           |  |  |
| attaching your document, o                                                                                                    | click SAVE, then click<br>(upper left screen cor | Add Document to add ano            | n a document click the Add Docu<br>ther document. Click NEXT to co<br>n, click the Help link. <b>Note : Onl</b> | ntinue. <u>Do not</u> use |  |  |
| If you are filing a document that contains confidential information, you must attach Notice of Confidential Information Within Court Filing as per Rule 2.420. <u>Click Here to download Notice of Confidential Information Within Court Filing Form</u> |                                                  |                                    |                                                                                                    |                           |  |  |
|                                                                                                    | # Documer                                        | nt Group Document T                | уре                                                                                                    | Filing Fee                |  |  |
| Edit Kemo                                                                                                    | ve 1 All                                         | ANSWER                             |                                                                                                    | \$0.00                    |  |  |
|                                                                                                    |                                                  | Back Next <u>S</u> a               | ive                                                                                                    |                           |  |  |

If you edit the document, the timestamp will stay the same.

| Filing # 16754 - P<br>Note From Clerk: TES                                                                                                    |                                                                                                    |                                                                                                    |                                                                                                    |                            |  |
|----------------------------------------------------------------------------------------------------|----------------------------------------------------------------------------------------------------|----------------------------------------------------------------------------------------------------|----------------------------------------------------------------------------------------------------|----------------------------|--|
| Case Information                                                                                                    | 2 Case Parties                                                                                                    | Documents 1 Re                                                                                                    | view and Submit                                                                                                    |                            |  |
| Court Type: Trial                                                                                                    | C                                                                                                    | ounty: Columbia                                                                                                    | Division: Circuit Civil                                                                                                    |                            |  |
| Case #: 122012CA000001CAXXXXCase Type: Circuit / AUTO Total Fee: \$0.00<br>NEGLIGENCE                                                           |                                                                                                    |                                                                                                    |                                                                                                    |                            |  |
|                                                                                                    |                                                                                                    | NEGLIGENCE                                                                                                    |                                                                                                    |                            |  |
| attaching your document,                                                                                                    | click SAVE, then click<br>(upper left screen cor                                                                                          | h an asterisk (*). To attach a<br>Add Document to add anothe                                                                      | document click the Add Document link.<br>r document. Click NEXT to continue. <u>Do</u><br>lick the Help link. <b>Note : Only docume</b> i                                                 | <u>not</u> use             |  |
| attaching your document,<br>your browser's arrow keys<br>are uploaded to the serv<br>If you are filing a documer                                | click SAVE, then click<br>(upper left screen con<br>ver are displayed.<br>It that contains confid                                         | h an asterisk (*). To attach a<br>Add Document to add anothe<br>rner). For more information, c<br>lential information, you must a | r document. Click NEXT to continue. Do                                                                                                    | not use<br>nts that        |  |
| attaching your document,<br>your browser's arrow keys<br>are uploaded to the serv<br>If you are filing a documer                                | click SAVE, then click<br>(upper left screen con<br>ver are displayed.<br>It that contains confid                                         | h an asterisk (*). To attach a<br>Add Document to add anothe<br>rner). For more information, c<br>lential information, you must a | r document. Click NEXT to continue. <u>Do</u><br>lick the Help link. <b>Note : Only documer</b><br>attach Notice of Confidential Information                                              | not use<br>nts that        |  |
| attaching your document,<br>your browser's arrow keys<br>are uploaded to the serv<br>If you are filing a documer<br>Court Filing as per Rule 2. | click SAVE, then click<br>(upper left screen con<br><b>ver are displayed.</b><br>It that contains confid<br>420. <u>Click Here to dow</u> | h an asterisk (*). To attach a<br>Add Document to add anothe<br>rner). For more information, c<br>lential information, you must a | r document. Click NEXT to continue. <u>Do</u><br>lick the Help link. <b>Note : Only documer</b><br>attach Notice of Confidential Information<br><u>formation Within Court Filing Form</u> | <u>not</u> use<br>nts that |  |

If your filing is a new case you will have to resubmit your payment. Your first payment will not be charged to your account. It will authorize but not settle.

After the document has been updated and is ready for resubmission, check your filing on the review and submit page.

| #           | Description                               | Data                                                                                                    | Revise |
|-------------|-------------------------------------------|----------------------------------------------------------------------------------------------------|--------|
| ັ 1         | Filing Court                              | Trial Court for Columbia County, Florida Circuit Civil Division                                                                          |        |
| 2           | Case #                                    | 122012CA000001CAXXXX                                                                                                    |        |
| 3           | Clerk Case #                              | 1200001CA                                                                                                    |        |
| 4           | Case Type                                 | Circuit / AUTO NEGLIGENCE                                                                                                    |        |
| 5           | Case Title                                | L&D ENVIRONMENTAL AND RECYCLE VS MILLER GEORGE                                                                                           |        |
| 6           | Case Status                               |                                                                                                    |        |
| Ca          | se Parties Summary                        |                                                                                                    |        |
| #           | Type Name                                 | Contact Information                                                                                                    | Revise |
| No F        | Parties associated with current filing    |                                                                                                    |        |
|             | loaded Documents Summary                  |                                                                                                    |        |
| - OP        | loaded Documents Summary                  |                                                                                                    |        |
| #           | Document                                  | File                                                                                                    | Revise |
| 1           | ANSWER                                    | TEST.docx                                                                                                    |        |
| cor<br>Fili |                                           | uch confidential or sensitive information has been properly<br>Iles 2.420 and 2.425, Florida Rules of Judicial Administrati<br><b>ry</b> |        |
| #           | Description                               |                                                                                                    | Amount |
| 1           | Filing fee                                |                                                                                                    | \$0.00 |
|             | 5                                         |                                                                                                    |        |
| 2           | All ANSWER                                |                                                                                                    | \$0.00 |
|             |                                           | Total Filing Fees:                                                                                                    | \$0.00 |
|             |                                           | Statutory Convenience Fee:                                                                                                    | \$0.00 |
|             |                                           | Total:                                                                                                    | \$0.00 |
|             | If a fee waiver is not requested , please | e provide credit card or Checking Account Information.                                                                                   |        |
|             | Back Save                                 | All and Submit Later Confirm and Submit all N                                                                                            | low    |

## Filed For Judicial Review

If a document that has been moved to pending queue has not been touched within 5 business days, the county has the ability to move the filing to Judicial Review. Once a document has been moved to Judicial Review, no updates/corrections can be made on the ePortal.

| My Filings<br>* From (mm/dd/yyyy): 07/01/2012 ■ * To (mm/dd/yyyy): 07/31/2012 ■ <b>2</b> <u>Refresh</u>                    |            |                      |                |                              |          |               |                        |                              |
|----------------------------------------------------------------------------------------------------|------------|----------------------|----------------|------------------------------|----------|---------------|------------------------|------------------------------|
| Filing #     Case #     Clerk Case #     Status     County     Division     Submission Date     Completion<br>Date/Remarks |            |                      |                |                              |          |               |                        |                              |
| +                                                                                                    | 18517      | 062012DR006149AXXXCE | FMCE-12-006149 | Pending Filing               | Broward  | Family        | 07/25/2012 09:58:33 AM |                              |
| ŧ                                                                                                    | 18160      | 122012CA000021CAXXXX | 12000021CA     | Filed for Judicial<br>Review | Columbia | Circuit Civil | 07/09/2012 10:55:45 AM | 07/19/2012 12:09:56 PM       |
| ŧ                                                                                                    | 18118      |                      | NEW CASE       | Filed for Judicial<br>Review | Columbia | Probate       | 07/05/2012 02:38:05 PM | 07/19/2012 12:10:29 PM       |
| +                                                                                                    | 18117      | 122012CA000001CAXXXX | 12000001CA     | Being Reviewed               | Columbia | Circuit Civil | 07/05/2012 02:31:27 PM |                              |
| ÷                                                                                                    | 18100      | 122012CP000002XXXXXX | 12000002CP     | Filed for Judicial<br>Review | Columbia | Probate       | 07/05/2012 10:43:59 AM | 07/05/2012 02:03:53 PM       |
| Ch                                                                                                    | ange page: | Previous 1 Next      |                |                              |          |               | Displaying pa          | ge 1 of 1, items 1 to 5 of 5 |

# **Existing Case:**

Selecting **Existing Case** from the Filing Options allows the filer to file subsequent filings into an existing case.

| 2 <u>A</u> ccount | <u>Filing Options</u> Smart Forn | Welcon<br>Last signed in on - 0 | me - Kyle Reichert<br>7/18/2012 08:47:14 |                      |                            |
|-------------------|----------------------------------|---------------------------------|------------------------------------------|----------------------|----------------------------|
|                   | My Filings                       |                                 |                                          |                      | PM                         |
| My Filing         | Existing Case                    |                                 |                                          |                      |                            |
| * From (mn        | New Case                         | o (mm/dd/yyyy)                  | : 07/19/2012                             | 🔲 🗮 🔁 <u>Refresh</u> |                            |
| Filing # Ca       | Simple E-File                    | ıs County                       | Division                                 | Submission Date      | Completion<br>Date/Remarks |
| No records to     | Simple E-File With Fees          |                                 |                                          |                      |                            |
| Change page:      | <sup>2</sup> Email Log           |                                 |                                          | Displaying page      | 1 of 1, items 0 to 0 of 0. |
|                   |                                  |                                 |                                          |                      |                            |
|                   |                                  |                                 |                                          |                      |                            |
|                   |                                  |                                 |                                          |                      |                            |

#### To File Subsequent Document(s) into an existing case, the filer must know the case number.

Select the Court type, County and Division from the dropdown list provided. (Items are added to the dropdown when it becomes available for e-Filing. If the dropdown does not contain the court type, county or division for your filing, e-filing is not available.)

Enter the case number and click search. The ePortal will search for the case record.

- If the county's case management system is not linked to the ePortal the search for case information will not be initiated and no case information will be displayed to the filer.
- If the case record is located the Case Type and Title are displayed. Please verify that you have the case for your filing before proceeding.
- If the case record is not located a message will be presented. Please verify your case number entry.
  - If entered incorrectly click the Cancel button on the message to reenter the case number.
  - o If entered correctly click the OK button on the message to continue processing.
    - If the case privacy is confidential or higher, case information will not be returned from CCIS and may not be returned from the county case management system.

| File Subsequent Docu                                                          | ment(s) into a                                                                                           | an existing Ca                                                         | se                               |                                       |
|-------------------------------------------------------------------------------|----------------------------------------------------------------------------------------------------|------------------------------------------------------------------------|----------------------------------|---------------------------------------|
| Court Type: Trial<br>Case #: 122012CC00000                                    |                                                                                                    | <ul> <li>Columbia</li> <li>County / COUN<br/>COURT EVICTIO</li> </ul>  | Y Total Fee                      | n: County Civil<br>2: \$0.00          |
| <u>Case Information</u>                                                       | 🙎 Parties                                                                                                | Documents                                                              | 🁩 <u>P</u> ayments               | ∱ <u>R</u> eview & Submit             |
| All required fields on this screen are<br>your browser's arrow keys (upper le |                                                                                                    |                                                                        |                                  | k NEXT to continue. <u>Do not</u> use |
| * Type Of Court                                                               | * County                                                                                                 |                                                                        | * Division                       |                                       |
| Trial                                                                         | <ul> <li>Columbia</li> </ul>                                                                             |                                                                        | <ul> <li>County Civil</li> </ul> |                                       |
| * Year Sequiance # C                                                          | Party Identifier is of<br>Branch Location Identifie<br>ourt Type 2012<br>ourt Type County C<br>Small Cla | otional and if provided<br>r is optional and if prov<br>1<br>ivil (CC) |                                  | ar after selecting division.<br>rs.   |
| Case Type: County /<br>Case Title: FARRIS F<br>Case Status: PENDING           | AUL MAX VS CASO                                                                                          |                                                                        |                                  |                                       |

**Note:** Items in the drop down lists are dependent on what is available on the ePortal and by the county. Initially the Type of Court dropdown contains only Trial court. As e-Filing continues other court types will be added to the court types allowing e-Filing. As a county begins participation in e-Filing they will be added to the County dropdown. If the county is not displayed in the dropdown they are not currently participating in e-Filing. Each County determines the Divisions participating in e-Filing. Not all divisions in a county may initially participate in e-filing. As a county brings up a new division it will be listed in the dropdown for the county.

Complete all required fields and click **Next**. The filer may move through the process by clicking on the Next button when each screen is complete or by clicking on the tabs (Case Information, Parties, Documents, Payments, Review And Submit.

#### Adding / Editing Party Information

Select Current Parties or under the New Parties section click Add Party to add a new party.

| File Subsequent Document(s) into an existing Case                                                                                                    |           |                                                     |                    |                           |  |  |  |
|----------------------------------------------------------------------------------------------------|-----------|-----------------------------------------------------|--------------------|---------------------------|--|--|--|
| Court Type: Trial<br>Case #: 09000222CA                                                                                                    | -         | Columbia<br>Landlord/tenant /<br>Eviction/Possesion | Total Fee: 9       | County Civil<br>\$0.00    |  |  |  |
| 🔊 <u>C</u> ase Information                                                                                                    | 2 Parties | Documents                                           | 👩 <u>P</u> ayments | ↑ <u>R</u> eview & Submit |  |  |  |
| All required fields on this screen are marked with an asterisk (*). When you have completed this screen, click NEXT to continue. <u>Do not</u> use your browser's arrow keys (upper left screen corner). For more information, click the Help link.<br>Current Parties Please select all parties on whose behalf you are submitting this filing. Note: to select multiple items, use CTRL-CLICK for selection. BEVILLE ROBERT M [D] JPMORGAN CHASE BANK [P] UNKNOWN SPOUSE ROBERT BEVILLE [D] UNKNOWN TENANTS OWNERS [D] |           |                                                     |                    |                           |  |  |  |
| New Parties<br>If your party does not appear above, add the parties here. Note: You can't add attorneys.<br>Add Party                                                                                                    |           |                                                     |                    |                           |  |  |  |
| # Тур                                                                                                    | e Prim    | ary Name                                            | Address            |                           |  |  |  |
| L                                                                                                    |           | <u>N</u> ext                                        |                    |                           |  |  |  |

When adding a party you have 3 options:

- 1. Copy your account information into the party fields by pressing on the Copy from Current Filer option.
- 2. Search registered users and copy their information into the party fields by pressing on the Search Registered Filers option
- 3. Enter party information directly into the fields available.

In some cases the party may need to be served with documents. Service Options are provided to identify the type of service to be used to serve the documents. If electronic is chosen then an email is sent to the party email address with documents attached when the filing is submitted.

| Party #:<br>Role:       | New Party<br>Select   |                                   | Primary Party    | □Filed On Behalf of |
|-------------------------|-----------------------|-----------------------------------|------------------|---------------------|
| ID State/License #:     | Select State          | <b>•</b>                          | ]                |                     |
|                         | Copy From Curre       | <u>nt Filer</u> <u>PSearch Re</u> | egistered Filers |                     |
|                         | You must enter either | person or organization n          | ame.             |                     |
|                         | First                 | Middle Last                       | Suffix           |                     |
| * Person Name:          |                       |                                   |                  |                     |
| <b>OR</b> Organization: |                       |                                   |                  |                     |
| Email Address:          |                       |                                   |                  |                     |
| Address:                |                       |                                   |                  |                     |
| City/ State/ Zip Code:  |                       | Select State 🔹                    |                  |                     |
| Phone #:                |                       | Format: ###-###-#                 | ###              |                     |
| Service Options:        | Not Served 🔹          |                                   |                  |                     |
|                         | <u>S</u> ave          | <u>C</u> ancel                    |                  |                     |

Click the Save button when entries are complete. The pre-existing parties and the new parties will be displayed. In the listing of the new party records the filer has the option to **Edit** or **Remove** a party they have entered on the case. Parties previously existing on the case cannot be edited or removed. Clicking **Add Party** again allows the filer to add another party to the case.

#### File Subsequent Document(s) into an existing Case

| Court Type: Trial<br>Case #: 09000200CA       | County: C<br>Case Type: C                                                                                                    |                       | Division:<br>Total Fee:      |                           |  |  |  |  |  |
|-----------------------------------------------|----------------------------------------------------------------------------------------------------|-----------------------|------------------------------|---------------------------|--|--|--|--|--|
| (ase Information                              | 2 Parties                                                                                                    | D <u>o</u> cuments    | of Payments                  | 1 Review & Submit         |  |  |  |  |  |
|                                               | All required fields on this screen are marked with an asterisk (*). When you have completed this screen, click NEXT to continue. <u>Do not</u> use your browser's arrow keys (upper left screen corner). For more information, click the Help link. |                       |                              |                           |  |  |  |  |  |
| Current Parties                               |                                                                                                    |                       |                              |                           |  |  |  |  |  |
| Please select all parties on whose            | behalf you are submitting t                                                                                                    | this filing. Note: to | o select multiple items, use | CTRL-CLICK for selection. |  |  |  |  |  |
| MIDLAND FUNDING LLC [P<br>VIOLETTE RENA F [D] | ]                                                                                                    |                       |                              |                           |  |  |  |  |  |
| New Parties                                   |                                                                                                    |                       |                              |                           |  |  |  |  |  |
| If your party does not appear abo             | ve, add the parties here. N                                                                                                    | lote: You can't ac    | ld attorneys.                |                           |  |  |  |  |  |
| Add Party                                     |                                                                                                    |                       |                              |                           |  |  |  |  |  |
| # Туре                                        | e Primary                                                                                                    | y Name                | Address                      |                           |  |  |  |  |  |
| Edit & Remove 1 Bene                          | eficiary No                                                                                                    | Mother Miner          | 18 Main Str                  | eet Orlando 32256         |  |  |  |  |  |
|                                               |                                                                                                    |                       |                              |                           |  |  |  |  |  |
| 1                                             |                                                                                                    | Next                  |                              |                           |  |  |  |  |  |
|                                               |                                                                                                    |                       |                              |                           |  |  |  |  |  |

When the filer has completed adding or editing all necessary party information, click the **Next** button.

#### **Adding Documents**

The filer is directed to the documents screen. Click Add Document to add a document to the case.

| File Subsequent Document(s) into an existing Case                                                                                                    |                      |               |                        |  |  |  |  |
|----------------------------------------------------------------------------------------------------|----------------------|---------------|------------------------|--|--|--|--|
| Court Type: Trial<br>Case #: 122012CC000001CCXXXX                                                                                                    |                      | TY Total Fee: | County Civil<br>\$0.00 |  |  |  |  |
| Counce term       Counce         Case Information       Parties       Documents       Payments       Review & Submit         All required fields on this screen are marked with an asterisk (*). To attach a document click the Add Document link. After attaching your document, click SAVE, then click Add Document to add another document. Click NEXT to continue. Do not use your browser's arrow keys (upper left screen corner). For more information, click the Help link.         If you are filing a document that contains confidential information, you must attach Notice of Confidential Information Within Court Filing as per Rule 2.420. Click Here to download Notice of Confidential Information Within Court Filing Form         Add Document |                      |               |                        |  |  |  |  |
| # Documen<br>No Documents                                                                                                    | t Group Document Typ | e             | Filing Fee             |  |  |  |  |

**Note**: On existing cases, there may or may not be a file, based on the type of document and the codes the clerk has set up.

Select the **Document Group**, **Document Type**, **# Pages** and select the document. To select a document click **Browse**, select the document and attach document. Click **Save**.

Document Group and Document Type dropdown lists are established by the county staff. If the document group or type is not listed, contact the county office.

|   | Document           |                                                  |                   |
|---|--------------------|--------------------------------------------------|-------------------|
| q | Document #:        | New Document                                     | Filing Fee:\$0.00 |
| ( | * Document Group:  | Initial Pleading                                 | •                 |
|   | * Document Type:   | Petition for Administration                      | •                 |
| I | * # Pages:         | 3                                                |                   |
| l | * Select Document: | C:\Users\vminer\Clericus VSS\24 OPERATION Browse |                   |
| l |                    | Document may be Word 97 or higher, OR pdf only.  |                   |
|   |                    | <u>Save</u> <u>Cancel</u>                        |                   |

The document displays in the list.

| ٩                                                                                                    | <u>C</u> ase Informatio | n        | 🤱 Parties    | Documents                 | 👩 <u>P</u> ayments | ↑ <u>R</u> eview & Submit             |  |  |
|----------------------------------------------------------------------------------------------------|-------------------------|----------|--------------|---------------------------|--------------------|---------------------------------------|--|--|
| All required fields on this screen are marked with an asterisk (*). To attach a document click the Add Document link. After attaching your document, click SAVE, then click Add Document to add another document. Click NEXT to continue. <u>Do not</u> use your browser's arrow keys (upper left screen corner). For more information, click the Help link.<br>If you are filing a document that contains confidential information, you must attach Notice of Confidential Information Within Court Filing as |                         |          |              |                           |                    |                                       |  |  |
|                                                                                                    |                         |          |              | idential Information With |                    | ar finormation within Court Filing as |  |  |
| Add Do                                                                                                    | <u>ocument</u>          |          |              |                           |                    |                                       |  |  |
|                                                                                                    |                         |          |              |                           |                    |                                       |  |  |
|                                                                                                    |                         | #        | Document Gro | oup Document T            | уре                | Filing Fee                            |  |  |
| 🗾 Edit                                                                                                    | 🗯 Remove                | 1        | All          | COURT REGIS               | STRY RECEIPT       | \$0.00                                |  |  |
|                                                                                                    |                         |          |              |                           |                    |                                       |  |  |
|                                                                                                    |                         |          |              |                           |                    |                                       |  |  |
|                                                                                                    |                         |          |              |                           |                    |                                       |  |  |
|                                                                                                    |                         |          |              |                           |                    |                                       |  |  |
|                                                                                                    |                         |          |              |                           |                    |                                       |  |  |
|                                                                                                    |                         |          |              |                           |                    |                                       |  |  |
| Add Doc                                                                                                    | uments and sele         | ct Next. | <u>N</u> ext |                           |                    |                                       |  |  |

The document screen also allows the filer to **Edit** or **Remove** a document. Clicking **Add Document** again allows the filer to add another document to the case.

When the filer has completed adding or editing all necessary document information, click the **Next** button.

**Note**: There is no additional payment required.

For confidential documents, the filer must attach the Notice of Confidential Information Within Court Filing as per Rule 2.420.

| Court Type: Trial                                                                                                    | Cou                                                                            | inty: Columbia                                                        | Divisi                                                      | on: County Civil  |
|----------------------------------------------------------------------------------------------------|--------------------------------------------------------------------------------|-----------------------------------------------------------------------|-------------------------------------------------------------|-------------------|
| Case #: 122012CC0000                                                                                                    | 001CCXXXXCase T                                                                | ype: County / COUN<br>COURT EVICTI                                    |                                                             | ee: \$0.00        |
| <u> <u> <u> </u> <u> </u> <u> </u> <u> </u> <u> </u> <u> </u> <u> </u> <u> </u> <u> </u></u></u>                                                                                                    | 🙎 Parties                                                                      | Documents                                                             | 👩 <u>P</u> ayments                                          | 1 Review & Submit |
| locument, click SAVE, then click A                                                                                                    | Add Document to add a                                                          | nother document. Click N                                              |                                                             |                   |
| All required fields on this screen a<br>locument, click SAVE, then click A<br>upper left screen corner). For mo<br>If you are filing a document that<br>per Rule 2.420 <u>Click Here to dow</u><br>Add Document | Add Document to add a<br>ore information, click th<br>contains confidential in | nother document. Click N<br>e Help link.<br>nformation, you must atta | EXT to continue. <u>Do not</u><br>ach Notice of Confidentia |                   |

#### **Review and Submit**

Review all information carefully, clicking **Submit** is FINAL. If there are any edits or changes that need to be made, filer must click back to the **Case Information**, **Parties**, **Documents**, and/or **Payments** tab(s) to make the changes and re-save the information. Once any edits to information have been made, Click **Submit**.

|      | <u> <u> <u> </u> <u> </u> <u> </u> <u> </u> <u> </u> <u> </u> <u> </u> <u> </u> <u> </u></u></u> | 🧣 Parties               | Documents            | 🎁 <u>P</u> ayments                                                               | 1 Review & Submit |
|------|--------------------------------------------------------------------------------------------------|-------------------------|----------------------|----------------------------------------------------------------------------------|-------------------|
| iew  | Information shown below                                                                          | v and select submit. Su | ıbmit                |                                                                                  |                   |
| iler | •                                                                                                |                         |                      |                                                                                  |                   |
|      | Name:                                                                                            | Kyle Reichert           |                      |                                                                                  |                   |
|      | Address:                                                                                         | 100 Bay St. Tallaha     | assee FL 32312       |                                                                                  |                   |
|      |                                                                                                  | kreichert@flclerks.o    | com                  |                                                                                  |                   |
| ee   | Phone Number:                                                                                    |                         |                      |                                                                                  |                   |
| ce   |                                                                                                  |                         |                      |                                                                                  |                   |
|      | Description                                                                                      |                         |                      |                                                                                  | Amount            |
|      | Filing fee                                                                                       |                         |                      |                                                                                  | \$0.00            |
|      | All COURT REGIST                                                                                 | RY RECEIPT              |                      |                                                                                  | \$0.00            |
|      |                                                                                                  |                         |                      | Total Filing Fees:                                                               | \$0.00            |
|      | 2                                                                                                |                         | Statutory            | Convenience Fee:                                                                 | \$0.00            |
|      |                                                                                                  |                         |                      | Total:                                                                           | \$0.00            |
| ауі  | nents                                                                                            |                         |                      |                                                                                  |                   |
| -    | Payment Option:                                                                                  | No Payment require      | ed                   |                                                                                  |                   |
|      | Credit Card/Account                                                                              | no rayment require      |                      |                                                                                  |                   |
|      | Number:                                                                                          |                         |                      |                                                                                  |                   |
|      | Expiration Date:                                                                                 |                         |                      |                                                                                  |                   |
| art  | ies<br>-                                                                                         |                         |                      |                                                                                  |                   |
|      | Туре                                                                                             | Primary Nar             | ne                   | Address                                                                          |                   |
| oci  | uments                                                                                           |                         |                      |                                                                                  |                   |
|      | Document Group                                                                                   | Document Type           |                      | File                                                                             |                   |
|      | All                                                                                              | COURT REGISTRY R        | ECEIPT               | C:\fakepath\TEST.do                                                              | OCX               |
| onf  | idential or sensitive                                                                            | information, or that    | any such confidentia | ng all attachments), ce<br>l or sensitive informatio<br>425, Florida Rules of Ju |                   |
|      |                                                                                                  | e and select submit. Su |                      |                                                                                  |                   |

User receives a Filing Received Confirmation upon successful filing.

#### **New Case**

Choose the New Case Link when filing a new case.

| <u> ▲A</u> ccount                      | iling Options        | art Form                 | ns 🔊 A2J Interviews                                         | Last signed                | Welcome - Kyle Reichert<br>in on - 07/18/2012 08:43:25 |
|----------------------------------------|----------------------|--------------------------|-------------------------------------------------------------|----------------------------|--------------------------------------------------------|
| <u> </u>                               | My Filings           |                          |                                                             | Last signed                | PM                                                     |
| New Case                               | Existing Case        |                          |                                                             |                            |                                                        |
| Court Type: 🖻                          | New Case             |                          | ounty: Columbia                                             | Division:                  |                                                        |
| Case #: 🎅                              | Simple E-File        |                          | Туре:                                                       | Total Fee:                 |                                                        |
|                                        | Simple E-File With F | ees                      | Payments 🏫 <u>R</u> eview And                               | Submit                     |                                                        |
| All required fie 🖂<br>your browser's 🗤 | Email Log            |                          | sterisk (*). When you have of For more information, click t |                            | IEXT to continue. <u>Do not</u> use                    |
| * Туре                                 | Of Court             | * Co                     | ounty                                                       | * Division                 |                                                        |
| Trial                                  |                      | <ul> <li>Colu</li> </ul> | umbia                                                       | <ul> <li>Select</li> </ul> | •                                                      |
| * Case Typ                             | e: Select            |                          |                                                             |                            | •                                                      |
| * Sub Typ                              | e: Select            |                          |                                                             |                            | •                                                      |
|                                        |                      |                          |                                                             |                            |                                                        |
| # Descripti                            | ion                  |                          |                                                             |                            | Amount                                                 |
|                                        |                      |                          |                                                             |                            |                                                        |

The filer will be taken to the case information screen.

#### Adding Case Information

eFilers can enter new case information. When the case information is reviewed by the county staff a case number will be assigned. The eFiler will received a confirmation email regarding the filing and the new case number will be recorded in the email. Once the case number is assigned the 'My Filing' list will be populated with the case number in place of the 'new case' text.

From the available drop down menus select the following:

- Type of Court
- County
- Division
- Case Type
- Sub Type

Required data elements put forth by the Florida Courts Technology Committee (FCTC) are required for all divisions. These data element vary from one division to another.

Civil:

|   | Circuit/County Civil Informati | on                                                     |          |
|---|--------------------------------|--------------------------------------------------------|----------|
|   | * Proceeding Type Of Case:     | •                                                      |          |
|   | * Related Cases Filed:         |                                                        |          |
|   | Known Related Cases:           |                                                        |          |
|   | * Remedies Sought:             | Monetary Non-monetary Declaratory or injunctive relief | Punitive |
|   | * Number Of Causes of          |                                                        |          |
|   | Action:<br>* Class Action:     | •                                                      |          |
|   | * Jury Trial Demanded:         |                                                        |          |
|   | July mai bemanded.             |                                                        |          |
|   |                                |                                                        |          |
| 6 | Probate:                       |                                                        |          |
| ' | TUDALE.                        |                                                        |          |
|   | Probate Information            |                                                        |          |
|   | * Proceeding Type of Case:     |                                                        |          |
|   | Proceeding Type of Case.       | ·                                                      |          |
|   |                                |                                                        |          |
| _ | ,                              |                                                        |          |
| F | Family:                        |                                                        |          |
|   | Frankley In Commentant         |                                                        |          |
|   | Family Information             |                                                        |          |
|   | * Proceeding Type:             | <b></b>                                                |          |
|   | Proceeding Reopen Type:        | •                                                      |          |
|   | * Proceeding Type of Case:     | <b></b>                                                |          |
|   | * Related Cases Filed:         | •                                                      |          |
|   |                                |                                                        |          |
|   |                                |                                                        |          |
| J | luvenile Dependency:           |                                                        |          |
|   |                                |                                                        |          |
|   | Dependency Information         |                                                        |          |
|   | * Proceeding Type:             | •                                                      |          |
|   | Proceeding Reopen Type:        | •                                                      |          |
|   | * Proceeding Type of Case:     | •                                                      |          |
|   | * Related Cases Filed:         |                                                        |          |
|   |                                |                                                        |          |

**Note:** Items in the drop down lists are dependent on what is available on the ePortal and by the county. Initially the Type of Court dropdown contains only Trial court. As e-Filing continues other court types will be added to the court types allowing e-Filing. As a county begins participation in e-Filing they will be added to the County dropdown. If the county is not displayed in the dropdown they are not currently participating in e-Filing. Each County determines the Divisions participating in e-Filing. Not all divisions in a county may initially participate in e-filing. As a county brings up a new division it will be listed in the dropdown for the county.

|                                                                                                    |                   |            |                 |   |            | E IV    |  |  |
|----------------------------------------------------------------------------------------------------|-------------------|------------|-----------------|---|------------|---------|--|--|
| New Case                                                                                                    |                   |            |                 |   |            |         |  |  |
| Court Type: Trial                                                                                                    |                   | County:    | Santa Rosa      |   | Division:  | Probate |  |  |
| Case #: New C                                                                                                    | ase               | Case Type: | CAVEAT / CAVEAT | Т | Total Fee: | \$41.00 |  |  |
| 🔊 Case Information 🙎 Parties 🗋 Documents 🧃 Payments 🏫 Review And Submit                                                                                                    |                   |            |                 |   |            |         |  |  |
| All required fields on this screen are marked with an asterisk (*). When you have completed this screen, click NEXT to continue. <u>Do not</u> use your browser's arrow keys (upper left screen corner). For more information, click the Help link. |                   |            |                 |   |            |         |  |  |
| * Type Of                                                                                                    | Court             | * County   |                 | * | Division   |         |  |  |
| Trial                                                                                                    | •                 | Santa Rosa | •               |   | Probate    |         |  |  |
| * Case Type:                                                                                                    | CAVEAT            |            |                 |   |            | •       |  |  |
| * Sub Type:                                                                                                    | CAVEAT            |            |                 |   |            | •       |  |  |
|                                                                                                    |                   |            |                 |   |            |         |  |  |
| Probate Informat                                                                                                    | ion               |            |                 |   |            |         |  |  |
| * Proceeding T                                                                                                    | Type of Case: Oth | er Social  |                 |   |            |         |  |  |
|                                                                                                    |                   |            |                 |   |            |         |  |  |
|                                                                                                    |                   |            |                 |   |            |         |  |  |
| # Description                                                                                                    |                   |            |                 |   |            | Amount  |  |  |
| 1 Filing fee                                                                                                    |                   |            |                 |   |            | \$41.00 |  |  |
|                                                                                                    |                   |            |                 |   |            |         |  |  |
|                                                                                                    |                   |            |                 |   |            |         |  |  |
| Emergency Filing                                                                                                    | l.                |            |                 |   |            |         |  |  |
|                                                                                                    |                   |            |                 |   |            |         |  |  |
|                                                                                                    |                   |            | <u>N</u> ext    |   |            |         |  |  |
|                                                                                                    |                   |            |                 |   |            |         |  |  |

The filing fee amount(s) automatically calculate based on the selections made by the filer.

When complete, click on the **Next** button. The filer may move though the process by clicking on the Next button when each screen is complete or by clicking on the tabs (Case Information, Parties, Documents, Payments, Review And Submit.

Note: Emergency Filing flag – Each county may handle emergency filing differently. Please contact the county for information regarding the emergency filing processing procedure.

#### Adding / Editing Party Information

The filer is directed to the parties screen. Click Add Party to add a party to the case.

| New Case                                                                            |                                   |                                                                                       |                            |                        |
|-------------------------------------------------------------------------------------|-----------------------------------|---------------------------------------------------------------------------------------|----------------------------|------------------------|
| Court Type: Trial                                                                   | County:                           | Columbia                                                                              | Division: Probate          |                        |
| Case #: New Case                                                                    | Case Type:                        | Formal Administrat<br>Petition for<br>Administration<br>InTestate Florida<br>Resident | tion / Total Fee: \$400.00 |                        |
| 🔬 Case Information 🙎 Parties 🗋 D                                                    | <u>o</u> cuments 🍓 <u>P</u> aymei | nts 🏫 <u>R</u> eview And Sul                                                          | bmit                       |                        |
| All required fields on this screen are ma<br>use your browser's arrow keys (upper l |                                   |                                                                                       |                            | ontinue. <u>Do not</u> |
| Add Party                                                                           |                                   |                                                                                       |                            |                        |
| # Type                                                                              | Prima                             | ary Name                                                                              | Address                    |                        |
|                                                                                     |                                   |                                                                                       |                            |                        |
|                                                                                     |                                   | <u>N</u> ext                                                                          |                            |                        |

Select Role and select either Primary Party or Filed On Behalf of. Complete all required fields. Click Save.

- Role Description of party's involvement in the case (defendant, petitioner, etc.)
- Primary Party Party with direct connection to the case.
- Filed On Behalf of Identifies the party that would be credited with the payment of the submitted fee. Party must be identified whenever fees are collected.

When adding a party you have 3 options:

- 1. Copy your account information into the party fields by pressing on the Copy from Current Filer option.
- 2. Search registered users and copy their information into the party fields by pressing on the Search Registered Filers option
- 3. Enter party information directly into the fields available.

In some cases the party may need to be served with documents. Service Options are provided to identify the type of service to be used to serve the documents. If electronic is chosen then an email is sent to the party email address with documents attached when the filing is submitted.

| Party #:            | New Party                      |
|---------------------|--------------------------------|
| Role:               | Select   Filed On Behalf of    |
| ID State/License #: | Select State                   |
|                     | <u>Copy From Current Filer</u> |

|                         | You must enter either | person or org | anization name. |        |
|-------------------------|-----------------------|---------------|-----------------|--------|
|                         | First                 | Middle        | Last            | Suffix |
| * Person Name:          |                       |               |                 |        |
| <b>OR</b> Organization: |                       |               |                 |        |
| Email Address:          |                       |               |                 |        |
| Address:                |                       |               |                 |        |
| City/ State/ Zip Code:  |                       | Select Sta    | ate 🔹           |        |
| Phone #:                |                       | Format: ##    | #-###-####      |        |
| Service Options:        | Not Served 🔹          |               |                 |        |
|                         | <u>S</u> ave          | <u>C</u> an   | cel             |        |

The party screen refreshes and the party that was just added will be displayed in the list.

| New Case               |                                                                                                    |                                     |        |                                                                                            |     |          |          |
|------------------------|----------------------------------------------------------------------------------------------------|-------------------------------------|--------|--------------------------------------------------------------------------------------------|-----|----------|----------|
| Court Type: Trial      |                                                                                                    | Cou                                 | nty: ( | Columbia                                                                                   | D   | ivision: | Probate  |
| Case #: New Cas        | e                                                                                                    | Case Ty                             | 4<br>1 | Formal Administration /<br>Petition for<br>Administration<br>InTestate Florida<br>Resident | Tot | al Fee:  | \$400.00 |
| 🔊 Case Information 🙎 F | Partie                                                                                                    | s 📄 D <u>o</u> cuments 🍓 <u>P</u> a | yment  | ts 🕆 <u>R</u> eview And Submit                                                             |     |          |          |
|                        | All required fields on this screen are marked with an asterisk (*). When you have completed this screen, click NEXT to continue. Do not use your browser's arrow keys (upper left screen corner). For more information, click the Help link.<br>Add Party |                                     |        |                                                                                            |     |          |          |
|                        | #                                                                                                    | Туре                                | Primar | y Name                                                                                     |     | Address  |          |
| Edit Remove            | 1                                                                                                    | Petitioner                          | Yes    | Larry Miner                                                                                |     |          |          |
|                        |                                                                                                    |                                     |        | <u>N</u> ext                                                                               |     |          |          |

The party screen also allows the filer to Edit or **Remove** a party on a case. Clicking **Add Party** again allows the filer to add another party to the case.

When the filer has completed adding or editing all necessary party information, click the **Next** button.

#### Adding Documents

The filer is directed to the documents screen. Click Add Document to add a document to the case.

| New Case                                                                                                    |                                         |                                 |                    |                                      |
|----------------------------------------------------------------------------------------------------|-----------------------------------------|---------------------------------|--------------------|--------------------------------------|
| Court Type: Trial                                                                                                    | County: Col                             | umbia                           | Division: Probat   | e                                    |
| Case #: New Case                                                                                                    | Case Type: Pro<br>Adr                   | bate / Formal<br>nininistration | Total Fee: \$400.0 | 00                                   |
| 🔊 Case Information 🙎 Parties 📄                                                                                             | D <u>o</u> cuments 🍓 <u>P</u> ayments 🤺 | <u>R</u> eview And Submit       |                    |                                      |
| All required fields on this screen are n<br>document, click SAVE, then click Add<br>(upper left screen corner). For more i | Document to add another doc             | ument. Click NEXT to continue   |                    |                                      |
| If you are filing a document that cor<br>per Rule 2.420. <u>Click Here to downlo</u>                                       |                                         |                                 |                    | Within Court Filing as               |
|                                                                                                    |                                         |                                 |                    | Within Court Filing as               |
| per Rule 2.420. <u>Click Here to downlo</u>                                                                                | ad Notice of Confidential Infor         |                                 |                    | Within Court Filing as<br>Filing Fee |

Select the **Document Group**, **Document Type**, **# Pages** and select the document. To select a document click **Browse**, select the document and attach document. Click **Save**.

| Document           |                                                  |                   |
|--------------------|--------------------------------------------------|-------------------|
| Document #:        | New Document                                     | Filing Fee:\$0.00 |
| * Document Group:  | Initial Pleading                                 | •                 |
| * Document Type:   | Petition for Administration                      | •                 |
| * # Pages:         | 3                                                |                   |
| * Select Document: | C:\Users\vminer\Clericus VSS\24 OPERATION Browse |                   |
|                    | Document may be Word 97 or higher, OR pdf only.  | -                 |
|                    | <u>Save</u> <u>Cancel</u>                        |                   |

The document will display in the list.

| New C                                          | ase                                                           |                                   |                                                                                                    |                                                                     |                                                            |            |
|------------------------------------------------|---------------------------------------------------------------|-----------------------------------|----------------------------------------------------------------------------------------------------|---------------------------------------------------------------------|------------------------------------------------------------|------------|
| Court Ty                                       | vpe: Trial                                                    |                                   | County:                                                                                                    | Columbia                                                            | Division:                                                  | Probate    |
|                                                | ·<br>e #: New Cas                                             | e                                 |                                                                                                    | Probate / Formal                                                    | Total Fee:                                                 | \$400.00   |
|                                                |                                                               | -                                 | 0.000 . / p 0.                                                                                                    | Admininistration                                                    |                                                            | ÷          |
| 13                                             |                                                               |                                   |                                                                                                    |                                                                     |                                                            |            |
| 🔊 Case I                                       | nformation 🙎 🛚                                                | Parties                           | 📄 D <u>o</u> cuments 🏽 🍓 <u>P</u> aymer                                                                                                    | nts 🏫 <u>R</u> eview And Subm                                       | nit                                                        |            |
| document<br>(upper let<br>If you a<br>per Rule | t, click SAVE, the<br>ft screen corner).<br>re filing a docum | n click A<br>. For mo<br>ent that | re marked with an asterisk (<br>Add Document to add anothe<br>ore information, click the Hel<br>contains confidential inform<br>vnload Notice of Confidential | er document. Click NEXT to<br>p link.<br>nation, you must attach No | o continue. <u>Do not</u> use<br>tice of Confidential Info |            |
|                                                |                                                               | #                                 | Document Group                                                                                                    | Document Type                                                       |                                                            | Filing Fee |
| 📕 Edit                                         | Remove                                                        | 1                                 | All                                                                                                    | Affidavit                                                           |                                                            | \$0.00     |
|                                                |                                                               |                                   |                                                                                                    |                                                                     |                                                            |            |

The document screen also allows the filer to **Edit** or **Remove** a document. Clicking **Add Document** again allows the filer to add another document to the case.

When the filer has completed adding or editing all necessary document information, click the **Next** button.

For confidential documents, the filer must attach the Notice of Confidential Information Within Court Filing as per Rule 2.420.

| New C                                | ase                                                                                  |                       |                                                             |                                                                      |                                                                                                    |                    |
|--------------------------------------|--------------------------------------------------------------------------------------|-----------------------|-------------------------------------------------------------|----------------------------------------------------------------------|----------------------------------------------------------------------------------------------------|--------------------|
| Court Ty                             | pe: Trial                                                                            |                       | County:                                                     | Columbia                                                             | Division: Proba                                                                                                    | te                 |
| Case                                 | #: New Cas                                                                           | e                     | Case Type:                                                  | Probate / Formal<br>Admininistration                                 | Total Fee: \$400.                                                                                                    | 00                 |
| 🔊 Case Ir                            | nformation 🙎 F                                                                       | Parties               | 🗋 D <u>o</u> cuments 🍓 <u>P</u> aymen                       | its 🏫 <u>R</u> eview And Submit                                      | :                                                                                                    |                    |
| document<br>(upper left<br>If you ar | , click SAVE, the<br>t screen corner).<br>e filing a docum<br>2.420 <u>Click Her</u> | n click A<br>For more | dd Document to add anothe<br>re information, click the Help | r document. Click NEXT to o<br>p link.<br>ation_you must attach Noti | lick the Add Document link. A<br>continue. <u>Do not</u> use your bro<br>ce of Confidential Information<br>l <mark>ling Form</mark> | owser's arrow keys |
| a <u>naa be</u>                      |                                                                                      |                       |                                                             |                                                                      |                                                                                                    |                    |
|                                      |                                                                                      | #                     | Document Group                                              | Document Type                                                        |                                                                                                    | Filing Fee         |
| 🖉 Edit                               | 🗯 Remove                                                                             | 1                     | All                                                         | Affidavit                                                            |                                                                                                    | \$0.00             |

## Payment

The filer is directed to the payment screen. There are three payment options: credit card, check or fee waiver. Enter **only** one form of payment.

| New Case                                                                                                    |                                     |                                               |
|----------------------------------------------------------------------------------------------------|-------------------------------------|-----------------------------------------------|
| Court Type: Trial                                                                                           | County: Santa Rosa                  | Division: Probate                             |
| Case #: New Case Cas                                                                                        | e Type: CAVEAT / CAVEAT             | Total Fee: \$41.00                            |
| 🔊 Case Information 🙎 Parties 📄 D <u>o</u> cuments 🧃                                                         | Payments 🏫 <u>R</u> eview And Sub   | mit                                           |
| Select ONE payment option, then click NEXT to cor                                                           | tinue <u>N</u> ext                  |                                               |
| Fields marked with an asterisk (*) are required.                                                            |                                     |                                               |
| Previously Saved Payments<br>You can select from a previously used payment or                               | enter a new one. For a previously   | stored credit card you need to enter Card CVV |
| Saved Credit Cards                                                                                          | Saved Acco                          | ounts                                         |
|                                                                                                    |                                     | •                                             |
| Credit Card Type                                                                                            | Check Rou                           | uting Number                                  |
| Credit Card Number CVV Payme                                                                                | ent Zip Checking                    | Account Number                                |
| Expiration Date Month Year                                                                                  | Name on A                           | Account                                       |
| •                                                                                                    |                                     |                                               |
|                                                                                                    | Account T<br>Checkir                |                                               |
| Save Payment In                                                                                             | nformation for Reuse                |                                               |
| There is a 3% statutory convenience fee for paymen<br>electronic check (direct debit from a bank account) i | ts made via credit card. The statut | tory convenience fee for payments made via    |

A breakdown of the filing fees are listed in the Fee Information portion of the screen.

The filer may elect to use a credit card or e-check. Only one payment method is allowed. Once a user enters their payment information, the payment information is stored for future use.

The filer may request a Waiver of the fees by completing the bottom portion of the screen.

<u>Note</u>: An explanation of how the convenience fee is calculated is stated in red text below the fee total.

#### What is C.V.V.? It is a 3 to 4 digit code found on the back of the credit card.

When the filer has completed adding all necessary payment information, click the **Next** button.

When the user clicks on the Submit button on the Review And Submit screen the credit card or check routing information are verified with the appropriate institution. Successful verification will place a hold on the funds until the clerk reviews and accepts the filing.

Review and Submit all information carefully, clicking **Submit** is FINAL. If there are any edits or changes that need to be made, filer must click back to the **Case Information**, **Parties**, **Documents**, and/or **Payments** tab(s) to make the changes and re-save the information. Once any edits to information have been made, Click **Submit**.

| Revie  | w Information shown below                                             | v and select submit | Submit                        |                                                                                                 |                       |            |
|--------|-----------------------------------------------------------------------|---------------------|-------------------------------|-------------------------------------------------------------------------------------------------|-----------------------|------------|
| File   | er                                                                    |                     |                               |                                                                                                 |                       | ^          |
|        | Name:<br>Address:<br>Email Address:<br>Phone Number:                  |                     | allahassee FL 323<br>erks.com | 12                                                                                              |                       |            |
| Fee    | 2                                                                     |                     |                               |                                                                                                 |                       | ^          |
| #      | Description                                                           |                     |                               |                                                                                                 | Amount                |            |
| 1      | Filing fee                                                            |                     |                               |                                                                                                 | \$400.00              |            |
| 2      | All Affidavit                                                         |                     |                               |                                                                                                 | \$0.00                |            |
|        |                                                                       |                     |                               | Total Filing Fees:                                                                              | \$400.00              |            |
|        |                                                                       |                     | S                             | atutory Convenience Fee:                                                                        | \$12.00               |            |
|        |                                                                       |                     |                               | Total:                                                                                          | \$412.00              |            |
|        | re is a 3% statutory conve<br>ck (direct debit from a banl            |                     |                               | card. The statutory convenience fee                                                             | for payments made via | electronic |
| Pay    | yments                                                                |                     |                               |                                                                                                 |                       | ^          |
|        | Payment Option:<br>Credit Card/Account<br>Number:<br>Expiration Date: | Card 55***44        | 44 Expiring 09/20             | 16                                                                                              |                       |            |
|        | rties                                                                 |                     |                               |                                                                                                 |                       | ^          |
| #      | Туре                                                                  | Primary             | Name                          | Address                                                                                         |                       |            |
| 1      |                                                                       | No                  |                               |                                                                                                 |                       |            |
| Do     | cuments                                                               |                     |                               |                                                                                                 |                       | ^          |
| #      | Document Group                                                        | Document Ty         | ре                            | File                                                                                            |                       |            |
| 1      | All                                                                   | Affidavit           |                               | C:\fakepath\TEST                                                                                | .docx                 |            |
| cor    | fidential or sensitive                                                | information, or     | that any such con             | (including all attachments),<br>fidential or sensitive informa<br>) and 2.425, Florida Rules of | ition has been prop   | perly      |
| RE6648 | anitietion ationshown abov                                            | e and select submit | . Submit                      |                                                                                                 |                       |            |

If the filer has failed to enter required information they will receive a pop up message providing information on what is missing. The filing is not submitted if required data is not entered.

The filer will receive a Filing Received Confirmation upon successful filing.

## Simple E-File:

Selecting **Simple E-File** from the Filing Options allows the user to file documents with the court.

| Account         | Filing Options Smart Forn | ns                                                               |
|-----------------|---------------------------|------------------------------------------------------------------|
|                 | My Filings                | Last signed in on - 07/16/2012 08.47.14<br>PM                    |
| Simple E        | Existing Case             |                                                                  |
| To Add a file 📔 | New Case                  | I click add To Remove a file, click delete icon next to the file |
| Fields marke    | Simple E-File             |                                                                  |
| * Type Of C     | Simple E-File With Fees   | * Division                                                       |
| Select          | Simple L-The with Lees    | ▼ Select ▼                                                       |
| 🗖 New C         | Email Log                 |                                                                  |
|                 |                           |                                                                  |

Select **Type of Court**, **County** and **Division** from the drop downs.

Check the New Case box if the filing is to be used to generate a new case.

If this filing is to be applied to an existing case enter the case number.

Click on the Browse button to locate and select your document for filing. Once the document is selected click on Add file to add the document to the filing

| Simple E-File                                                                 |                                                                       |                                                                                                    |                                                                                |           |
|-------------------------------------------------------------------------------|-----------------------------------------------------------------------|----------------------------------------------------------------------------------------------------|--------------------------------------------------------------------------------|-----------|
| To Add a file, select the file using b<br>Fields marked with asterisk (*) are | prowse button and click add To Remo                                   | ve a file, click delete                                                                                                 | icon next to the file                                                          |           |
| * Type Of Court                                                               | * County                                                              | * Division                                                                                                    |                                                                                |           |
| Trial                                                                         | Collier                                                               | <ul> <li>Probate</li> </ul>                                                                                             | •                                                                              |           |
| New Case                                                                      |                                                                       |                                                                                                    |                                                                                |           |
| Se<br>You can enter 2 Charact<br>L<br>* Year Sequence # C                     | ourt Type Guardianship (GA)<br>Mental Health (MH<br>Probate/Guardians | digit Year (Example<br>o Leading Zeros neede<br>. Only allowed court ty<br>f provided must be 4<br>and if provided must | 2012).<br>ed (Example 412).<br>ypes will appear after selecting<br>characters. | division. |
| Case Type: Probate G                                                          | Guardianship                                                          |                                                                                                    |                                                                                |           |
|                                                                               | state of Not Available                                                |                                                                                                    |                                                                                |           |
| es/SimpleE Case Status: Disposed                                              |                                                                       |                                                                                                    |                                                                                |           |

**Note:** Items in the drop down lists are dependent on what is available on the ePortal and by the county. Initially the Type of Court dropdown contains only Trial court. As e-Filing continues other court types will be added to the court types allowing e-Filing. As a county begins participation in e-Filing they will be added to the County

dropdown. If the county is not displayed in the dropdown they are not currently participating in e-Filing. Each County determines the Divisions participating in e-Filing. Not all divisions in a county may initially participate in e-filing. As a county brings up a new division it will be listed in the dropdown for the county.

Click on **Browse...** and select the file to be submitted. When the file name is displayed click on Add File to add the file to the Simple E-File

| Please enter values below and click search to locate your case. All required fields are marked with an asterisk (*).<br>Case year must be a valid 4 digit Year (Example 2012).<br>Sequence # must be 6 Digits or less. No Leading Zeros needed (Example 412).<br>You can enter 2 Character Court Type or select from the list. Only allowed court types will appear after selecting division.<br>Party Identifier is optional and if provided must be 4 characters.<br>Branch Location Identifier is optional and if provided must be 2 characters. |
|----------------------------------------------------------------------------------------------------|
| * Year Sequence # Court Type 2012 1 CP                                                                                                    |
| Court Type Guardianship (GA)<br>Mental Health (MH)<br>Probate/Guardianship (CP)                                                                                                    |
| Party Identifier Branch Location Search Clear                                                                                                    |
| Case Type: Probate Guardianship<br>Case Title: IN RE: Estate of Not Available<br>Case Status: <mark>Disposed</mark>                                                                                                    |
| Browse Add File                                                                                                    |
| #     File       & Remove 1     C:\fakepath\TEST.docx                                                                                                    |
| Emergency Filing                                                                                                    |
| <u>S</u> ubmit                                                                                                    |

The document added will be displayed in the listing below the Browse button.

The filer may remove the document from the list by clicking on the X Remove option next to the document path and name.

Click on **Submit** when all documents for this case have been selected.

Once submitted, the user will receive the confirmation notice.

# Simple E-File with Fees

Selecting **Simple E-File** from the Filing Options allows the user to file documents with the court.

| <u>▲A</u> ccount | <u>Filing Options</u> Smart Form | Ma A2J Interviews Welcome - Kyle Reichert<br>Last signed in on - 07/18/2012 08:47:14 |
|------------------|----------------------------------|--------------------------------------------------------------------------------------|
| <b>E</b>         | My Filings                       | Last signed in on - 07/16/2012 06.47.14<br>PM                                        |
| Simple E 🛛       | Existing Case                    |                                                                                      |
| To Add a file 📔  |                                  | I click add To Remove a file, click delete icon next to the file                     |
| Fields marke     | Simple E-File                    | * Division                                                                           |
| * Type Of C      | Simple E-File With Fees          | Probate                                                                              |
| 🗖 New C 🎴        | Email Log                        |                                                                                      |
|                  |                                  |                                                                                      |

Select **Type of Court**, **County** and **Division** from the drop downs.

Check the New Case box if the filing is to be used to generate a new case. The filer will put in their Case Type and Sub Case Type.

| Court Type: Trial                                                             | County: Volusia                   | 3                | Division:  | Circuit Civil                   |     |
|-------------------------------------------------------------------------------|-----------------------------------|------------------|------------|---------------------------------|-----|
| Case #:                                                                       | Case Type: Circuit<br>Tort        | Civil / Business | Total Fee: | \$400.00                        |     |
| All required fields on this screen are<br>your browser's arrow keys (upper le | marked with an asterisk (*). When |                  |            | NEXT to continue. <u>Do not</u> | use |
| , , , , , , , , , , , , , , , , , , , ,                                       |                                   |                  |            |                                 |     |
| * Type Of Court                                                               | * County                          | * Div            | ision      |                                 |     |
| , , , , , , , , , , , , , , , , , , , ,                                       |                                   |                  | ision      | •                               |     |
| * Type Of Court                                                               | * County                          | * Div            | ision      | ×                               |     |
| * Type Of Court<br>Trial                                                      | * County Volusia                  | * Div            | ision      |                                 |     |

The filer then adds their document.

|                    | # ALSOMMANE TA REDA                             | 1                 |
|--------------------|-------------------------------------------------|-------------------|
| Document           |                                                 |                   |
| Document #:        | New Document                                    | Filing Fee:\$0.00 |
| * Document Group:  | Select                                          |                   |
| * Document Type:   | Select                                          | •                 |
| * # Pages:         |                                                 |                   |
| * Select Document: | Browse                                          |                   |
|                    | Document may be Word 97 or higher, OR pdf only. | '                 |
|                    | <u>S</u> ave <u>C</u> ancel                     |                   |
|                    |                                                 |                   |
|                    |                                                 |                   |

The filer has the option to add, edit or remove the document added.

| per Rule |        |   | t contains confidential information, you must attach Notice of Confiden<br>wnload Notice of Confidential Information Within Court Filing Form | tial Information Within Court Filing a |
|----------|--------|---|----------------------------------------------------------------------------------------------------|----------------------------------------|
|          |        | # | Document Group Document Type                                                                                                    | Filing Fee                             |
| 📕 Edit   | Remove | 1 | Affidavits/Applications <b>/(ffedai/iic</b> ates                                                                                              | \$0.00                                 |

For confidential documents, the filer must attach the Notice of Confidential Information Within Court Filing as per Rule 2.420.

| per Rule |        |   |                        | nation, you must attach Notice of Confidential Information<br>I <u>l Information Within Court Filing Form</u> | ı Within Court Filing as |
|----------|--------|---|------------------------|----------------------------------------------------------------------------------------------------|--------------------------|
| 3        |        | # | Document Group         | Document Type                                                                                                 | Filing Fee               |
| 🖉 Edit   | Remove | 1 | Affidavits/Application | ns <b>Affædaivit</b> ates                                                                                     | \$0.00                   |
|          |        |   |                        |                                                                                                    |                          |
|          |        |   |                        |                                                                                                    |                          |

After documents have been added, the filer makes the payment.

| Previously Saved Payments<br>You can select from a previously used payment or enter a new one. I                                                                       | For a previously stored credit card you nee | d to enter Card CVV |
|----------------------------------------------------------------------------------------------------|---------------------------------------------|---------------------|
| Saved Credit Cards                                                                                                    | Saved Accounts                              |                     |
| <b>T</b>                                                                                                    |                                             | •                   |
| Credit Card Type                                                                                                    | Check Routing Number                        |                     |
| Credit Card Number CVV Payment Zip                                                                                                    | Checking Account Number                     |                     |
| Expiration Date Month Year                                                                                                    | Name on Account                             |                     |
|                                                                                                    | Account Type<br>Checking Cavings            |                     |
| Save Payment Information for<br>There is a 3% statutory convenience fee for payments made via credit<br>electronic check (direct debit from a bank account) is \$3.00. |                                             | yments made via     |
| Fee Information                                                                                                    |                                             | ^                   |
| # Description                                                                                                    |                                             | Amount              |
| 1 Filing fee                                                                                                    |                                             | \$400.00            |
| 2 Affidavits/Applications/Certificates Affidavit                                                                                                    |                                             | \$0.00              |
|                                                                                                    | Total Filing Fees:                          | \$400.00            |
| s                                                                                                    | tatutory Convenience Fee:                   | \$0.00              |
|                                                                                                    | Total:                                      | \$400.00            |
| There is a 3% statutory convenience fee for payments made via credit electronic check (direct debit from a bank account) is \$3.00.                                    | card. The statutory convenience fee for pa  | yments made via     |

The filer also has the ability to request a fee waiver or mark as an emergency filing.

| Request Fee Waiver?                              | Waiver Reason:                                  |
|--------------------------------------------------|-------------------------------------------------|
| Attach completed Fee Waiver form:                | Browse                                          |
| Click Here to dow                                | vnload Fee Waiver Form                          |
| If a fee waiver is not requested , please provid | le credit card or Checking Account Information. |
| Emergency Filing                                 |                                                 |
| Review Information above and select Sub          |                                                 |

If this filing is to be applied to an existing case enter the case number.

| Simpl | le E-File V                 | Vith Payment                                                       |                        |                                                   |                                                       |                                     |
|-------|-----------------------------|--------------------------------------------------------------------|------------------------|---------------------------------------------------|-------------------------------------------------------|-------------------------------------|
|       | Гуре: Trial<br>se #: 642012 | 2CA000001XXXXD                                                     | County:<br>LCase Type: | Volusia<br>Circuit Civil / A Ci<br>Civil          |                                                       | Circuit Civil<br>\$0.00             |
|       |                             |                                                                    |                        | *). When you have con<br>e information, click the |                                                       | NEXT to continue. <u>Do not</u> use |
| B     | * Type Of C                 | Court                                                              | * County               |                                                   | * Division                                            |                                     |
|       | Trial                       | •                                                                  | Volusia                | •                                                 | Circuit Civil                                         | •                                   |
|       | New                         | Case                                                               |                        |                                                   |                                                       |                                     |
|       | Case Type:                  | Circuit Civil                                                      |                        |                                                   |                                                       | -                                   |
|       | Sub Type:                   | Business Tort                                                      |                        |                                                   |                                                       | *                                   |
| k     | Year Seque                  |                                                                    | tion Identifier is     |                                                   | st be 4 characters.<br>ed must be 2 characters.<br>CA |                                     |
|       |                             | Court Type                                                         | Circuit Civil          | (CA)                                              |                                                       |                                     |
| F     | Party Identifie             | er Branch Location                                                 |                        |                                                   |                                                       |                                     |
|       |                             | Circuit Civil / A Cir<br>Not Available VS N<br><mark>Closed</mark> | cuit Civil             |                                                   |                                                       |                                     |

Click on the Add Document button to locate and select your document for filing.

| Document           | # M SHUMMOR IN RELE                             |                   |
|--------------------|-------------------------------------------------|-------------------|
| W                  | New Document                                    | Filing Fee:\$0.00 |
| * Document Group:  | Select                                          | <b>•</b>          |
| * Document Type:   | Select                                          | •                 |
| * # Pages:         |                                                 |                   |
| * Select Document: | Browse                                          |                   |
|                    | Document may be Word 97 or higher, OR pdf only. |                   |
|                    | Save Cancel                                     |                   |
|                    |                                                 |                   |
|                    |                                                 |                   |

If there is a document fee for the document the filer is attaching you will receive a payment screen just like in Simple E-File new cases.

| Fee | Information                                    |                            |        |
|-----|------------------------------------------------|----------------------------|--------|
| #   | Description                                    |                            | Amount |
| 1   | Filing fee                                     |                            | \$0.00 |
| 2   | Affidavits/Applications/Certificates Affidavit |                            | \$0.00 |
|     |                                                | Total Filing Fees:         | \$0.00 |
|     |                                                | Statutory Convenience Fee: | \$0.00 |
|     |                                                | Total:                     | \$0.00 |

If a fee waiver is not requested , please provide credit card or Checking Account Information.

#### Note: This document does not require a fee.

If there is a fee, you see the payment screen.

| Previously Saved Payments<br>Vou can select from a previously used payment or enter a new one                                       | e. For a previously stored credit card you nee | d to enter Card CVV |
|----------------------------------------------------------------------------------------------------|------------------------------------------------|---------------------|
| る<br>Saved Credit Cards                                                                                                    | Saved Accounts                                 |                     |
| <b></b>                                                                                                    |                                                | •                   |
| Credit Card Type                                                                                                    | Check Routing Number                           |                     |
| Credit Card Number CVV Payment Zip                                                                                                  | Checking Account Number                        |                     |
|                                                                                                    |                                                |                     |
| Expiration Date Month Year                                                                                                    | Name on Account                                |                     |
|                                                                                                    |                                                |                     |
|                                                                                                    | Account Type<br>Checking Cavings               |                     |
| Save Payment Information fo                                                                                                    | r Reuse                                        |                     |
| There is a 3% statutory convenience fee for payments made via cre<br>electronic check (direct debit from a bank account) is \$3.00. | dit card. The statutory convenience fee for pa | yments made via     |
| Fee Information                                                                                                    |                                                | ^                   |
| # Description                                                                                                    |                                                | Amount              |
| 1 Filing fee                                                                                                    |                                                | \$400.00            |
| 2 Affidavits/Applications/Certificates Affidavit                                                                                    |                                                | \$0.00              |
|                                                                                                    | Total Filing Fees:                             | \$400.00            |
|                                                                                                    | Statutory Convenience Fee:                     | \$0.00              |
|                                                                                                    | Total:                                         | \$400.00            |
| There is a 3% statutory convenience fee for payments made via cre<br>electronic check (direct debit from a bank account) is \$3.00. | dit card. The statutory convenience fee for pa | yments made via     |

For confidential documents, the filer must attach the Notice of Confidential Information Within Court Filing as per Rule 2.420.

| Add D | ocument         |   |                        |                    |            |
|-------|-----------------|---|------------------------|--------------------|------------|
|       |                 |   |                        |                    |            |
| 13    |                 | # | Document Group         | Document Type      | Filing Fee |
| Edit  | <b>S</b> Remove | 1 | Affidavits/Application | ns A Cfedaivitates | \$0.00     |

#### Confirmations

In total, the filer receives three (3) Confirmations during the filing process:

#### 1. The Filing Received Confirmation screen:

Immediately upon submitting the filing the filer will receive a confirmation notice. This notice provides the filing reference number. This number is needed if the filer contacts the county regarding the filing prior to a case number being assigned to the filing.

| Fi | ling R           | eceived            | Confirmat | tion     |          |                        |                 | News & Information |
|----|------------------|--------------------|-----------|----------|----------|------------------------|-----------------|--------------------|
|    | 1 docu<br>Import | branded page item. |           |          |          |                        |                 |                    |
| Re | cent Fi          |                    |           |          |          |                        |                 |                    |
|    |                  |                    |           |          |          |                        | Nefresh 😡       |                    |
|    | Filing #         | Case #             | Status    | County   | Division | Submission Date        | Completion Date |                    |
| ±  | 5138             | NEW CASE           | Received  | Columbia | Probate  | 12/30/2010 09:36:20 AM |                 |                    |
|    |                  |                    |           |          |          |                        |                 | >                  |

#### 2. An **Email**:

The filer receives an email regarding the filing in their email client account based on the email addresses in their profile. This email is also in the Email Log / Notifications in the ePortal.

| rom: Florida E-Portal                                                                                                    |  |  |  |  |  |
|----------------------------------------------------------------------------------------------------|--|--|--|--|--|
| Subject: Filing Received                                                                                                    |  |  |  |  |  |
| ate: 12/30/2010 09:36:20 AM                                                                                                    |  |  |  |  |  |
| ear Miner:                                                                                                    |  |  |  |  |  |
| his email verifies the receipt of 1 document submitted by you to Columbia Probate division on 12/30/2010<br>9:36:20 AM.                                |  |  |  |  |  |
| Case Number: NEW CASE                                                                                                    |  |  |  |  |  |
| he Reference number of this filing is: 5138. Please reference this Filing # in any correspondence.                                                     |  |  |  |  |  |
| /e will notify you when processing is complete.                                                                                                    |  |  |  |  |  |
| his is a non-monitored email. Do not reply directly to it. If you have any questions about this filing please<br>ontact the Columbia Probate division. |  |  |  |  |  |
| hank you,<br>ACC ePortal Staff                                                                                                    |  |  |  |  |  |

#### 3. The document displays in **My Filings** (notice there is no **Completion Date** at this time.)

When the filer returns to the My Filings listing the new filing is displayed in the list.

|   | <u>A</u> ccoun | t 😰 <u>F</u> iling Op  | ptions         |            |               |                        |                            | Velcome -<br>- 12/29/2010 08:31:10 AM      |
|---|----------------|------------------------|----------------|------------|---------------|------------------------|----------------------------|--------------------------------------------|
| Μ | y Filin        | gs                     |                |            |               |                        |                            | News & Information                         |
| * | From (m        | m/dd/yyyy):            | 12/27/2010     | 🏼 * То     | (mm/dd/y      | yyy): 12/30/2010       | 🕮 <u>Refresh</u>           | This is an FACC non-<br>branded page item. |
|   | Filing #       | Case #                 | Status         | County     | Division      | Submission Date        | Completion Date            |                                            |
| G | 5138           | NEW CASE               | Pending Review | Columbia   | Probate       | 12/30/2010 09:36:20 AM |                            |                                            |
| H | 5092           | NEW CASE               | Pending Review | Alachua    | Circuit Civil | 12/28/2010 09:27:00 AM |                            |                                            |
| C | hange page:    | Previous 1 Nex         | d 🕨            |            |               | Displaying page        | 1 of 1, items 1 to 2 of 2. |                                            |
|   |                |                        |                |            |               |                        |                            |                                            |
|   |                |                        |                |            |               |                        |                            |                                            |
|   | erms Of U      | se   <u>Privacy St</u> | atement   Supp | ort?   Pro | blems with th | he site?               | (                          | 2009 FACC Services Group                   |

#### **Clerk Review**

After the Clerk completes the review of the filing, the user receives another email verifying that the filing was processed successfully.

From: noreply@myflcourtaccess.com [mailto:noreply@myflcourtaccess.com] Sent: Monday, February 28, 2011 2:28 PM To: vminer@flclerks.com; vminer@flclerks.com; vminer@flclerks.com Subject: Processing Completed for Filing # 6171

Dear Mother Miner:

This email verifies the processing of Filing # 6171 submitted by you to Circuit Court for Holmes County, Florida Probate division on 02/28/2011 02:24:23 PM.

Case Number: 11000006PRAXMX

| # | Document Type                             | Status   | Filing Date | <b>Rejection Reason</b> | Your Attachment |
|---|-------------------------------------------|----------|-------------|-------------------------|-----------------|
| 1 | All Certificate Of Death                  | Accepted | 02/28/2011  |                         | Death.doc       |
| 2 | All Petition For Formal<br>Administration | Accepted | 02/28/2011  |                         | PetitionFA.doc  |

This is a non-monitored email. Do not reply directly to it. If you have any questions about this filing, please contact the please contact the Circuit Court for Holmes County, Florida Probate division.

Thank you, FACC ePortal Staff

The document now appears in My Filings with the Completion Date populated.

| 2  | <u>A</u> ccour | nt <u> E</u> iling Op            | tions 🗏 Sma      | rt Form  | s 🔊 A2] I   | nterviews                |                            | Velcome - Mother Miner<br>03/01/2011 07:30:35 AM |
|----|----------------|----------------------------------|------------------|----------|-------------|--------------------------|----------------------------|--------------------------------------------------|
| M  | y Filin        | as                               |                  |          |             |                          |                            | News & Information                               |
| *  | From (m        | nm/dd/yyyy): [                   | 02/26/2011       | 🔳 * To   | (mm/dd/     | yyyy): 03/01/2011        | 🔳 🛯 <u>Refresh</u>         | This is a test of the<br>news system             |
|    | Filing #       | Case #                           | Status           | County   | Division    | Submission Date          | Completion Date            | Miami-Dade Emergency<br>Filings follow the same  |
| +  | 6175           | 11000008PRAXMX                   | Filed            | Holmes   | Probate     | 02/28/2011 03:12:23 PM   | 02/28/2011 03:15:06 PM     | current procedures.                              |
| +  | 6174           | 11000007CVAXMX                   | Filed            | Holmes   | Probate     | 02/28/2011 02:59:36 PM   | 02/28/2011 03:01:53 PM     | Miami-Dade - No new                              |
| +  | 6173           | 1000008PR                        | Filed            | Holmes   | Probate     | 02/28/2011 02:40:02 PM   | 02/28/2011 02:41:14 PM     | parties will be added via<br>the ePortal         |
| ÷  | 6171           | 11000006PRAXMX                   | Filed            | Holmes   | Probate     | 02/28/2011 02:24:23 PM   | 02/28/2011 02:27:25 PM     |                                                  |
| +  | 6167           | 1000008CC                        | Being Reviewed   | Holmes   | Probate     | 02/28/2011 01:53:19 PM   |                            |                                                  |
| Ch | ange page      | • Previous 1 Next                | )                |          |             | Displaying page          | 1 of 1, items 1 to 5 of 5. |                                                  |
|    |                |                                  |                  |          |             |                          |                            |                                                  |
| Te | erms Of U      | l <u>se</u>   <u>Privacy Sta</u> | tement   Filer ( | Document | ation   Sup | pport?   Problems with t | he site?                   | ) 2011 FACC Services Group                       |

# **Notifications**

The **Notifications** link opens the **Email Log** which stores a record of all the filer's emails sorted in date order. This functionality allows filers to be able to view all their emails generated by the portal without requiring the filer to access an email client.

Notifications sent by ePortal include:

- Initial notification of registration
- Notification to Activate your account
- Notification of password change
- Notification of document moved to pending queue
- Notification of processed filing
- Notification of Moved to Judicial Review

|       | Cub  |                       |                                                                         |                        |   |
|-------|------|-----------------------|-------------------------------------------------------------------------|------------------------|---|
|       | Sub  | mitted: 12/28/2010    |                                                                         |                        | ſ |
|       |      | Florida E-Portal      | Filing Received                                                         | 12/28/2010 09:27:00 AM |   |
| -     | Sub  | mitted: 12/23/2010    |                                                                         |                        |   |
|       |      | Florida E-Portal      | Password Change for your Electronic Filing<br>Account with FACC ePortal | 12/23/2010 09:32:06 AM |   |
|       |      | lorida E-Portal       |                                                                         |                        |   |
| Subje | ect  | : Filing Received     |                                                                         |                        |   |
| )ate: | : 12 | 2/28/2010 09:27:00 AM |                                                                         |                        |   |
|       |      |                       |                                                                         |                        |   |

Note: If a filer deletes an email from their email client, the email still remains in this Email Log.

# **Open Multiple ePortal Sessions**

When opening multiple sessions of the ePortal <u>do not</u> open them in tabs in the same Internet Browser session. Instead open a new Internet Browser Session.

In the open browser window

- Click on File
- Click on New Session

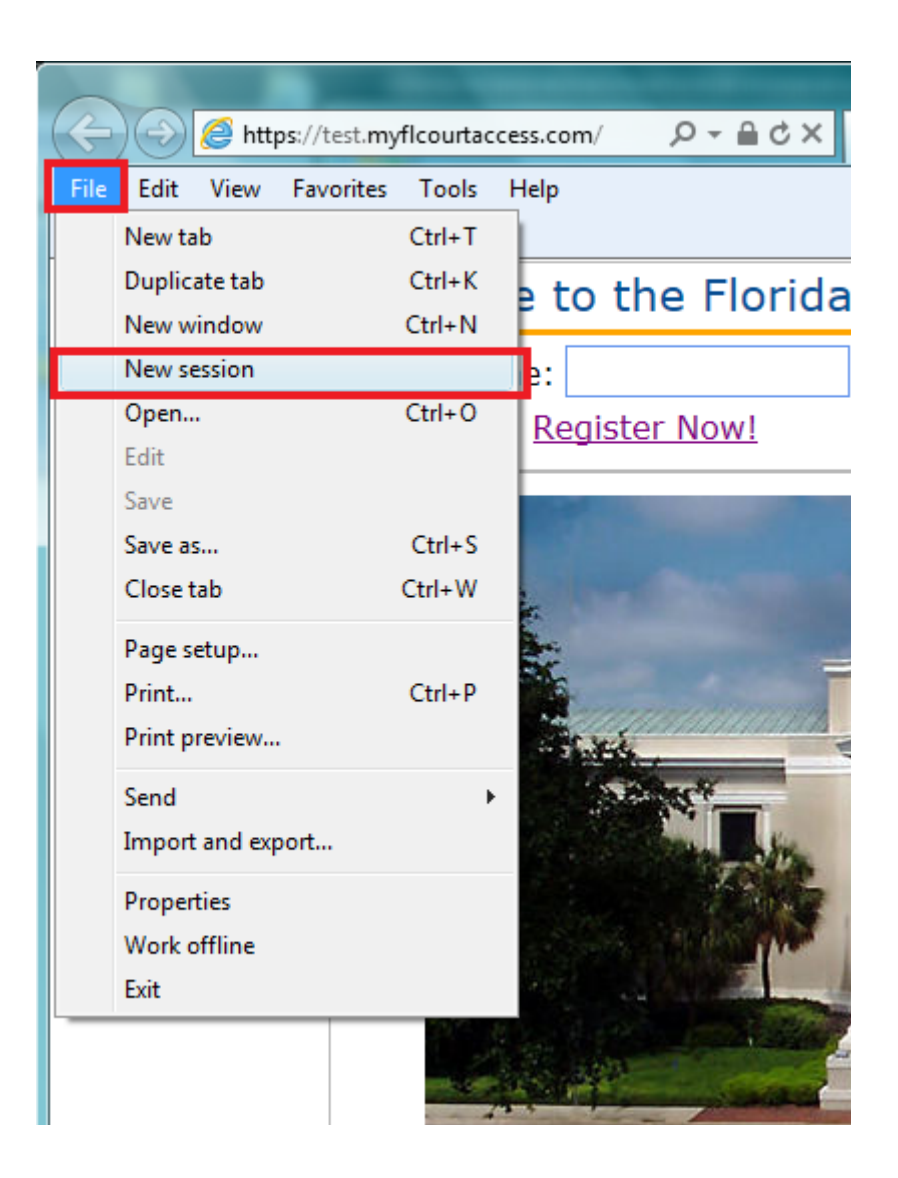

# **Frequently Asked Questions**

#### 1. Why does my county not show in the dropdown list for filing?

As a county begins participation in e-Filing they will be added to the County dropdown. If the county is not displayed in the dropdown they are not currently participating in e-Filing. Each County determines the Divisions participating in e-Filing. Not all divisions in a county may initially participate in e-filing. As a county brings up a new division it will be listed in the dropdown for the county.

#### 2. Why does my filing division for the county not show in the dropdown list for filing?

Each County determines the Divisions participating in e-Filing. Not all divisions in a county may initially participate in e-filing. As a county brings up a new division it will be listed in the dropdown for the county.

#### 3. Why does my document type not show in the dropdown list for filing?

Each County determines the documents they will accept via e-Filing. As a county accepts a new document type it will be listed in the dropdown for the county. Contact the county in which you are filing regarding your document type.

#### 4. Why is the existing case information not displaying? I have verified the case number.

Existing case information is displayed if the county's case management system is linked to the ePortal for case retrieval. Not all counties have or will initiate this link. If the link is not active the existing case information will not be displayed.

Case information on a case having the privacy level of Confidential or higher will not be retrieved from CCIS and may not be retrieved from the county case management system.

#### 5. Describe if and how electronic signatures will be utilized.

The ePortal system operates in accordance with the Supreme Courts' Administrative Order (AO09-30) for the use of "/s" in lieu of electronic signatures. A pleading or other document is not required to bear the electronic image of the handwritten signature or an encrypted signature of the attorney, but may be signed in the following manner when electronically filed through an attorney's login and password:

s/ John Doe John Doe (e-mail address) Bar Number 12345 Attorney for (Plaintiff/Defendant) XYZ Company ABC Law Firm 123 South Street Orlando, FL 32800 Telephone: (407) 123-4567

# 6. I received an email that my registration was pending approval. Who can assist me in getting my account activated?

Contact support@flclerks.com - an administrator can activate an ePortal registration.

#### 7. I received an email that my filing was moved to pending queue. Who can assist me?

Filing moved to pending queue emails are sent out by the county to which the filing was submitted. Contact the county clerk's office for more information regarding your filing.